# **Interreg Deutschland – Danmark 2014-2020**

# **Manual vedrørende det elektroniske dataudvekslingsog monitoringsystem**

# **ELMOS**

# **Version 1.4**

**September 2018**

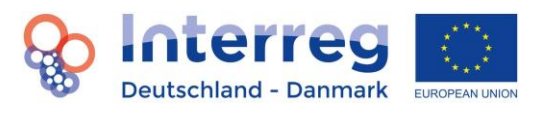

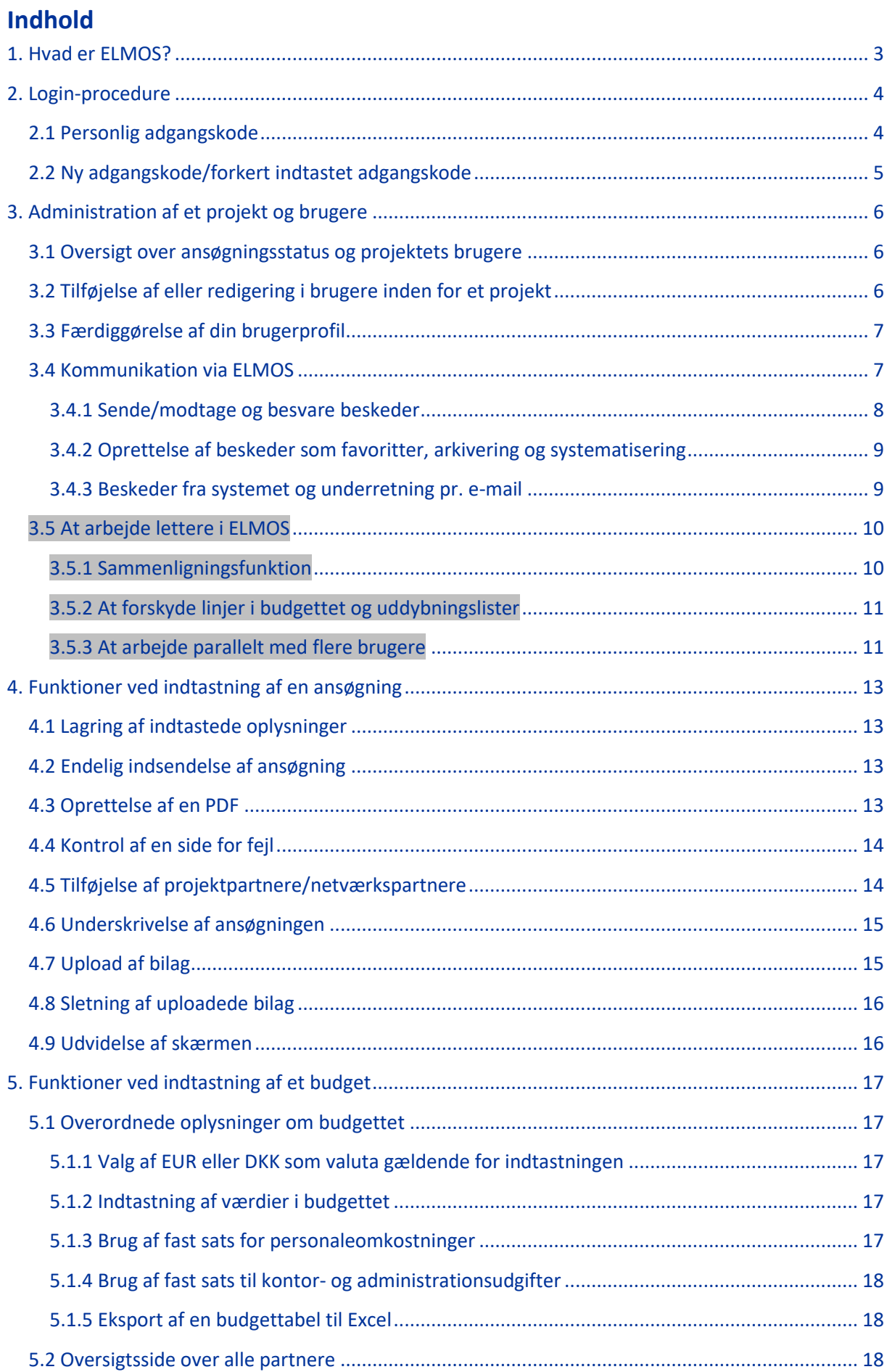

# **OD** Deutschland - Danmark

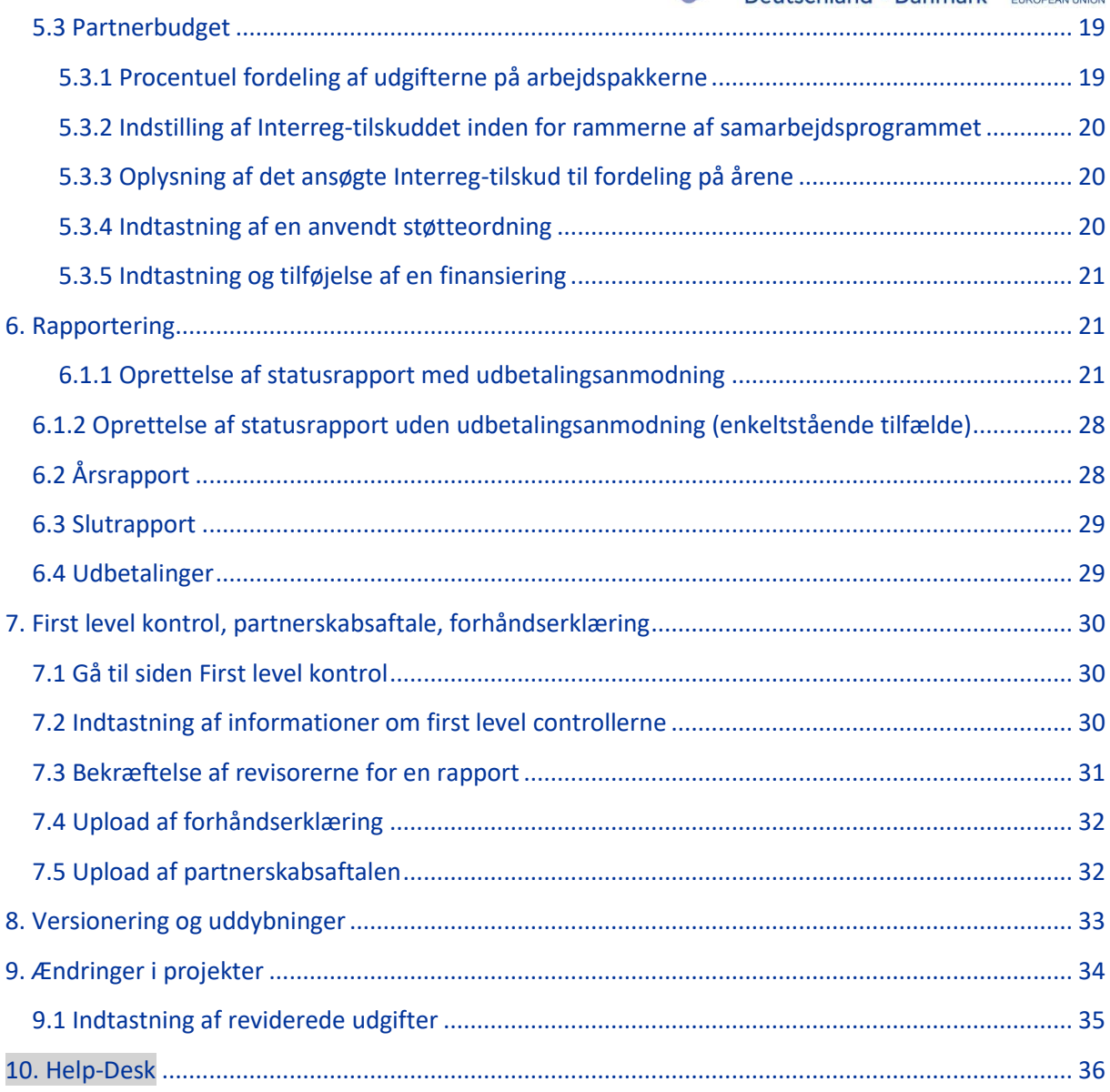

<span id="page-3-0"></span>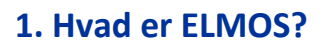

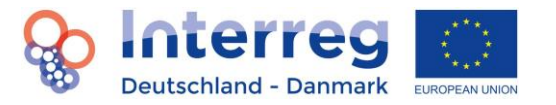

**Opdaterede Fact Sheets frem til og med april 2018 indgår i denne version af ELMOS-manualen. Til dels er oplysninger om indtastning af revisoroplysninger (kapitel 7), om rapporterne (kapitel 6), om versionering og uddybning (kapitel 8) og om ændringer i projekter (kapitel 9) desuden blevet opdateret og udvidet. I versionen med markeringer er OVERSKRIFTERNE markeret med gråt i nye kapitler, og enkelte tilføjelser i teksten er ligeledes markeret med gråt.** 

Støtteprogrammet Interreg Deutschland-Danmark er i henhold til bestemmelserne i artikel 122, stk. 3, i forordning (EU) nr. 1303/2013 forpligtet til at sikre den samlede informations-, data- og dokumentudveksling mellem støttemodtagerne, forvaltningsmyndigheden, attesteringsmyndigheden og revisionsmyndigheden via et elektronisk dataudvekslingssystem. Det primære mål med det elektroniske dataudvekslingssystem er således at sikre, at projektrelevante data bliver registreret og lagret i henhold til Den Europæiske Kommissions krav. Derfor kan dataudvekslingssystemets funktioner ikke sammenlignes med dem i et tekstbehandlingssystem eller med programmer, der forenkler projektudviklingen eller projekt- og finanskontrollen. Alligevel vægtes brugervenlighed og nedbringelsen af de administrative byrder højt i forbindelse med omstillingen til det elektroniske system.

Denne manual om det elektroniske dataudvekslingssystem (i det efterfølgende benævnt "ELMOS") beskriver systemets anvendelse og funktion. Manualen er inddelt i flere kapitler, som følger projektcyklus.

Manualen tager overordnet set læseren ved hånden ved at præsentere screenshots med forklarende tekst til systemets grundfunktioner. Dette giver læseren en bedre forståelse for systemet. Elektroniske systemer er dog forbundet med en stor kompleksitet. Dette er kombineret med ønsket om en brugervenlig manual grunden til, at det ikke er den enkelte knap, men derimod ELMOS' grundlæggende funktionsmåde der beskrives i manualen.

Som supplement til denne manual finder læseren også såkaldte guidance bubbles i ELMOS. De er markeret med et lille "i" mange steder i programmet og giver yderligere oplysninger og hjælp. De informationsvinduer, der dukker op, kan forskydes ved at klikke på dem. Indholdsmæssige spørgsmål og forklaringer er som hidtil også behandlet i støtteprogrammets manual og factsheets.

Bemærk, at ELMOS er modulopbygget. Brugermanualen tager udgangspunkt i denne opbygning ved at beskrive områderne brugeradministration, ansøgningsprocedure, rapportering samt andre moduler. Brugermanualen bliver regelmæssigt suppleret med nye områder.

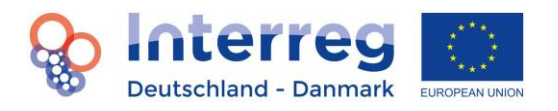

# <span id="page-4-0"></span>**2. Login-procedure**

Støtteinteresserede projektaktører henvender sig som hidtil til Interreg-sekretariatet i Kruså. Der gives først adgang til ELMOS, når der har fundet en projektrådgivning sted. Herefter søger leadpartneren om at få adgang til ELMOS ved at sende en e-mail til [interreg5a@ib-sh.de.](mailto:interreg5a@ib-sh.de) Ansøgningen skal indeholde følgende oplysninger:

- navn på leadpartnerens institution/organisation,
- for- og efternavn samt e-mailadresse på den medarbejder hos leadpartneren, der står for projektforvaltningen i ELMOS,
- projekttitel og -akronym,
- programmets udvalgte prioritet og specifikke mål,
- projektstart og -slut,
- om muligt en kort indholdsmæssig beskrivelse af projektet

Interreg-administrationen registrerer projektansøgningen i ELMOS ud fra disse oplysninger. Bemærk, at det kun vil være leadpartneren, der får adgangsoplysninger tilsendt. Leadpartneren tilføjer herefter selv andre af projektets projekt- eller netværkspartnere.

Leadpartneren vil efter at have indsendt sin ansøgning om adgang modtage et link til aktivering af kontoen i ELMOS. Klik på linket, eller kopiér linket ind i adresselinjen i din browser. Du vil herefter modtage en anden mail med din adgangskode til det første login. Du logger ind via [https://elmos.interreg5a.eu/ELP.](https://elmos.interreg5a.eu/ELP) Derudover finder du linket på programmets hjemmeside [www.interreg5a.eu](http://www.interreg5a.eu/) i overste menubjælke.

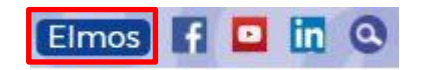

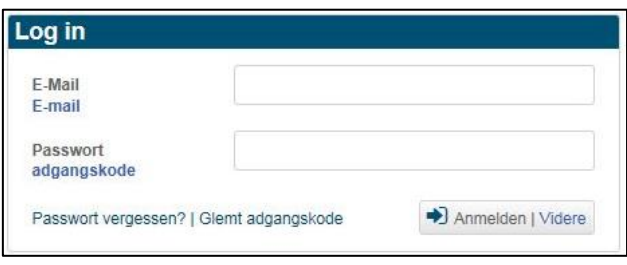

#### <span id="page-4-1"></span>**2.1 Personlig adgangskode**

Du ændrer adgangskoden til en personlig adgangskode ved at følge reglerne for adgangskoder og efterfølgende bekræfte med "OK".

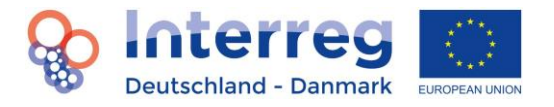

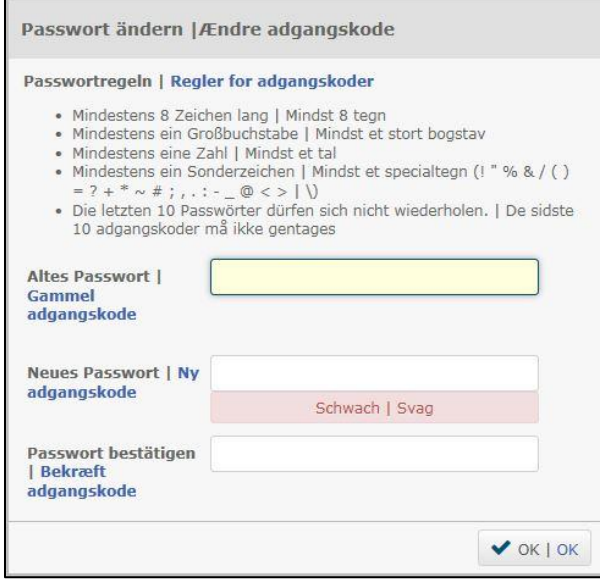

#### <span id="page-5-0"></span>**2.2 Ny adgangskode/forkert indtastet adgangskode**

Har du glemt dine adgangsoplysninger, skal du klikke på

(1) "Passwort vergessen | Glemt adgangskode"

Herefter får du tilsendt en ny adgangskode.

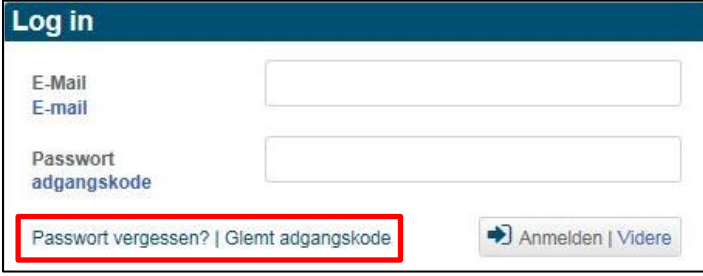

Din konto vil blive blokeret, hvis adgangskoden indtastes forkert tre gange. Sker dette, bedes du skrive til [interreg5a@ib-sh.de](mailto:interreg5a@ib-sh.de) for at få åbnet for din adgang igen og eventuelt få tilsendt en ny adgangskode. Hvis du har problemer med at få fornyet din adgangskode, så prøv først at opdatere din browser (med F5), slette gemte cookies eller benytte en anden browser. Browseren husker tidligere indtastninger af adgangskoder og kan således forhindre, at koden bliver fornyet.

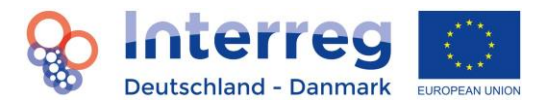

# <span id="page-6-0"></span>**3. Administration af et projekt og brugere**

#### <span id="page-6-1"></span>**3.1 Oversigt over ansøgningsstatus og projektets brugere**

Klik på

- (1) "Dashboard"
- (2) "Projektdaten | Projektinformationer" eller
- (2) "Projektnutzer | Projektbruger"

En stjerne markerer det sted i projektcyklussen, hvor du skal foretage en handling, dvs. hvilket dokument der er åbent og du kan redigere i.

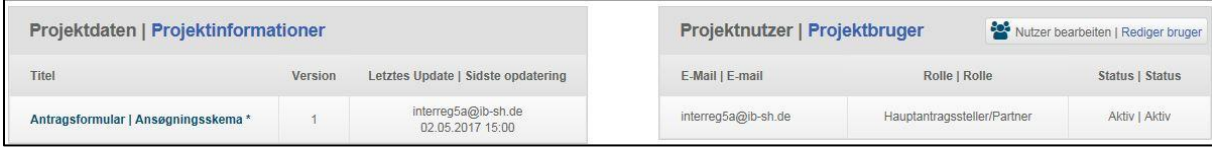

Bemærk, at du har mulighed for at administrere flere en ét projekt i ELMOS. Du kan eksempelvis være leadpartner i ét projekt og projekt- eller netværkspartner i andre projekter. Din brugerrolle vil således altid være defineret for det enkelte projekt. Du finder en oversigt over de projekter, du deltager i, under "Meine Projekte | Mine projekter".

#### <span id="page-6-2"></span>**3.2 Tilføjelse af eller redigering i brugere inden for et projekt**

På dashboardet for dit projekt ser du projektbrugerne. Det er muligt at tilføje yderligere brugere eller redigere i brugerne ved at klikke på

- (1) "Dashboard"
- (2) "Nutzer bearbeiten | Rediger bruger"
- (3) "Neuer Nutzer | Ny bruger "

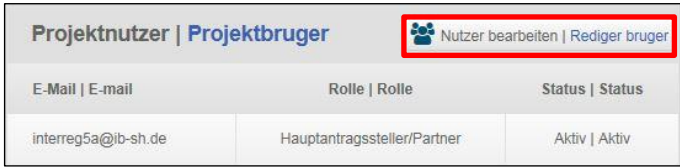

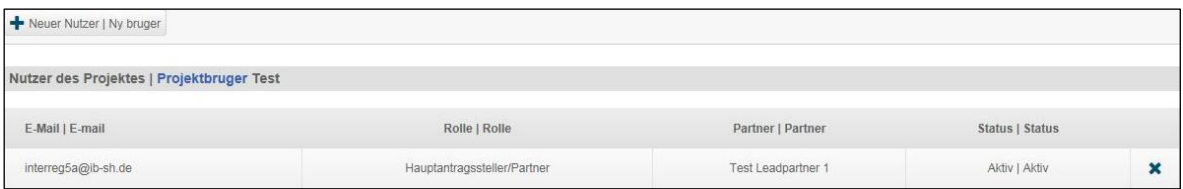

Bemærk, at kun leadpartneren har denne mulighed. Leadpartneren spiller en nøglerolle ved at stå for udsendelsen af adgangsoplysningerne til projekt- og andre partnere. Leadpartneren er forpligtet til at give alle projektpartnere adgang til ELMOS. For at give en partner adgang til systemet vælger

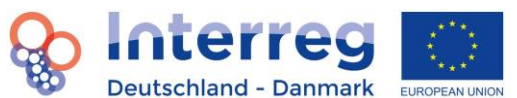

leadpartneren den pågældende partner og partnerens rolle. Bemærk endvidere, at det udelukkende er leadpartner-rollen, der er berettiget til at indsende en endelig ansøgning for et projekt. Ansvaret for opståede skader bortfalder ved videregivelse eller kopiering af adgangsoplysninger.

#### **Info: Projektaktørernes roller og rettigheder i ELMOS**

Leadpartner

- Læse- og skriverettigheder for projektet
- Endelig indsendelse af ansøgningen
- Administration af projektbrugerne

#### Projektpartner

Læse- og skriverettigheder for projektet

#### First level controller

Læserettigheder for projektet

#### Andre/yderligere brugere

Læserettigheder for projektet

#### <span id="page-7-0"></span>**3.3 Færdiggørelse af din brugerprofil**

Indtast alle brugeroplysninger. Dette gøres ved at klikke på

- (1) Brugernavn XYZ (altid i øverste højre hjørne)
- (2) "Profil"

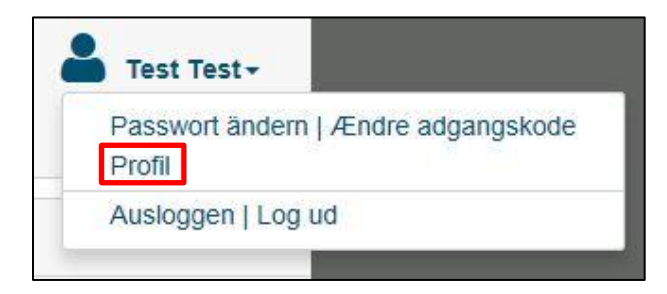

#### <span id="page-7-1"></span>**3.4 Kommunikation via ELMOS**

Kommunikationen mellem leadpartner og administrationen skal i henhold til artikel 122, stk. 3 i forordning (EU) nr. 1303/2013 og programhåndbogen foregå ved hjælp af det elektroniske dataudvekslingssystem. Til det formål er der udviklet et kommunikationsmodul i ELMOS, som der kan sendes og modtages beskeder mellem leadpartner og administrationen med. Alle brugere med en leadpartner-rolle modtager de pågældende beskeder og kan også sende beskeder. Derudover bliver der også sendt meddelelser fra systemet til leadpartner via kommunikationsmodulet. Modulet sikrer

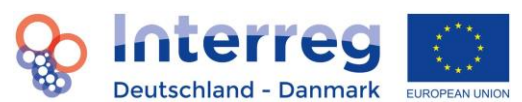

kommunikationen om alle anliggender vedrørende ansøgning, aftaleindgåelse, rapportering og udbetalinger. Pr. 1.10.2018 vil det være obligatorisk at benytte dette tool i ELMOS. Du kan få adgang til kommunikationsmodulet via den øverste menubjælke ved at klikke på "Nachrichten | Beskeder"

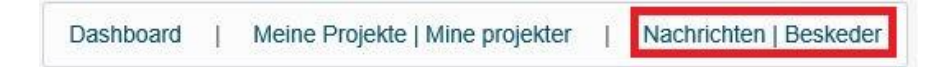

#### eller i området under projektinformationerne

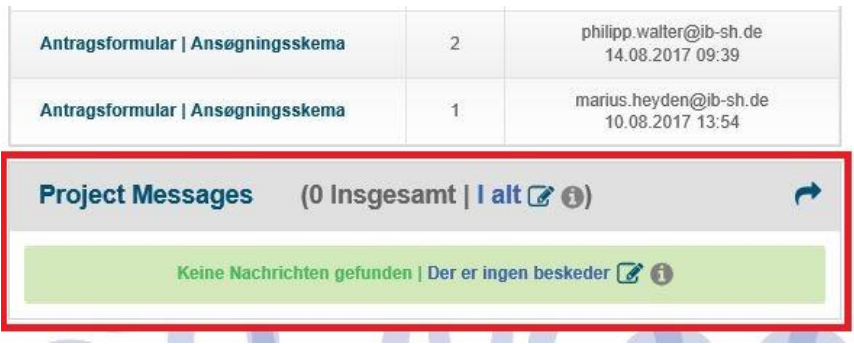

#### Herefter kommer du ind på oversigtssiden over kommunikationsmodulet.

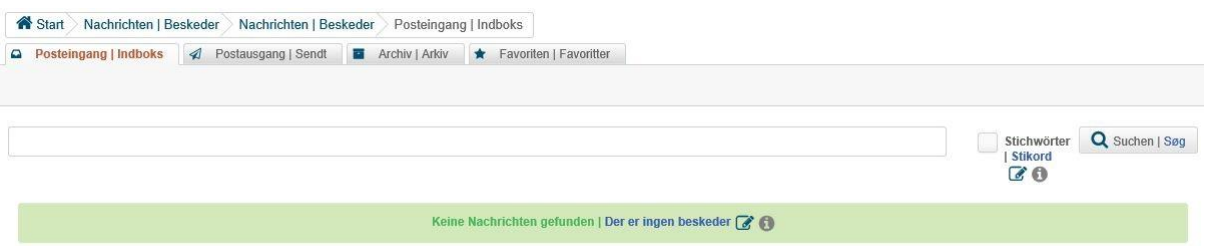

#### <span id="page-8-0"></span>**3.4.1 Sende/modtage og besvare beskeder**

(Nye) beskeder, du har modtaget, ligger på dashboardet og i din ELMOS-indbakke. Klik på den besked, du ønsker at læse.

Du kan skrive en ny besked ved at klikke på

(1) "Neue Nachricht | Ny besked"

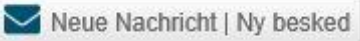

- (2) Indtast emne og selve beskeden.
- (3) Hvis du ønsker det, kan du også vedhæfte et dokument. Klik på "Anhängen | Vedhæft", vælg det ønskede dokument og klik på "OK".

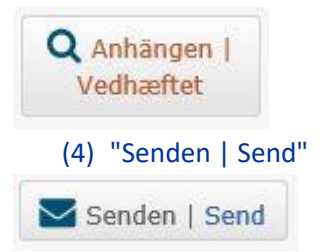

Beskeden bliver automatisk sendt til den sagsbehandler, der er tilknyttet dit projekt.

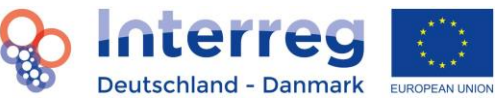

Du kan besvare en besked, du har modtaget, ved at klikke på

- (1) Den pågældende besked.
- (2) "Antworten | Svar"
- (3) Indtast emnet og din besked.
- (4) Hvis du ønsker det, kan du også vedhæfte et dokument. Klik på "Anhängen | Vedhæft", vælg det ønskede dokument og klik på "OK".
- (5) "Senden | Send"

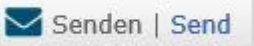

Dit svar bliver automatisk sendt til den sagsbehandler, der er tilknyttet dit projekt. Du kan se sendte beskeder i din udbakke.

#### <span id="page-9-0"></span>**3.4.2 Oprettelse af beskeder som favoritter, arkivering og systematisering**

I kommunikationsmodulet har du mulighed for at sortere og systematisere dine beskeder ved hjælp af funktionerne Oprette som favorit, Arkivering og Forsyne beskeder med stikord.

Du kan oprette beskeder som favoritter ved at klikke på stiernesymbolet til højre for den pågældende besked. Herefter finder du beskeden under faneblandet Favoritter. Du kan fjerne en besked fra Favoritter ved at klikke på stjernesymbolet igen.

Du kan arkivere beskeder ved at klikke på arkiveringssymbolet til højre for den pågældende besked. Herefter finder du beskeden under faneblandet Arkiv. Du kan fjerne en besked fra Arkivet ved at klikke på arkiveringssymbolet igen.

Ud over ovennævnte funktioner kan du forsyne beskeder med stikord for eksempelvis at henføre dem til et bestemt emne, så du lettere kan finde dem igen senere. Klik på den pågældende besked, indtast et eller flere stikord og klik på "Stichwörter speichern | Gem stikord". Stikordene må ikke være adskilt med "," eller ";".

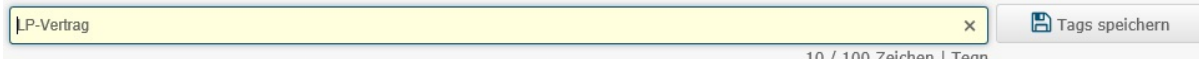

For senere at finde beskeder med bestemte stikord, skal du indtaste stikordet i søgefeltet og sætte flueben ud for feltet "Stichwort | Stikord" til højre for søgefeltet. Derefter får du kun vist beskederne med dit stikord.

#### <span id="page-9-1"></span>**3.4.3 Beskeder fra systemet og underretning pr. e-mail**

Ud over beskederne fra administrationen modtager du også beskeder fra systemet i kommunikationsmodulet. Disse automatiske beskeder informerer f.eks. om nye versioner af ansøgninger og rapporter samt nye eller indsendte ansøgningsskemaer, rapporter og uddybninger (se kapitel 8). Systembeskeder er kun tænkt som orientering og bekræftelse. Du kan ikke besvare disse beskeder, og som afsender vil der stå "System".

Følgende beskeder kan du få af systemet:

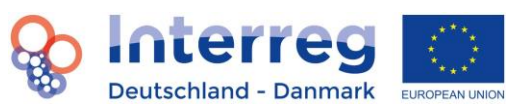

- "Ansøgningsskema version {Versionsnummer} indsendt den {Dato} kl. {Tid} af {Efternavn}, {Fornavn}", hvis du har indsendt en ny version af ansøgningsskema.
- "Svar til uddybningsliste {Navn} indsendt den {Dato} kl. {Tid} af {Efternavn}, {Fornavn}", hvis du har besvaret og indsendt en uddybningsliste.
- "Anmodet om version {Nummer} af projektrapport {Rapportnummer} den {Dato} kl. {Tid} af {Efternavn}, {Fornavn}", hvis en ny version af en rapport ligger klar til dig.
- "Ansøgningsskema version {Nummer} oprettet den {Dato} kl. {Tid}", hvis der står en ny version af ansøgningsskema klar i ELMOS.
- "Ny uddybningsliste {Navn} oprettet den {Dato} kl. {Tid}", hvis en ny uddybningsliste ligger klar til dig.

Du har mulighed for at modtage en meddelelse per e-mail om nye beskeder i din ELMOS-indbakke med bestemte intervaller. Klik på "dit navn" øverst til højre og derefter på "profil". Angiv ved meddelelsesperiode hvor ofte systemet skal tjekke om der er kommet nye beskeder i ELMOS. Er der nye beskeder i ELMOS, får du en e-mail om det. Indtaster du "0", får du ikke nogen meddelelser per e-mail.

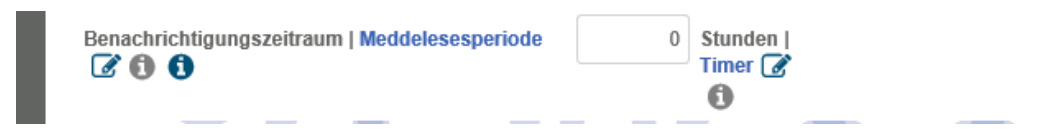

#### <span id="page-10-0"></span>**3.5 At arbejde lettere i ELMOS**

For at gøre det lettere for dig at arbejde i ELMOS, vil vi i denne afsnit vise dig et par nyttige funktioner.

#### <span id="page-10-1"></span>**3.5.1 Sammenligningsfunktion**

Med ELMOS har du mulighed for at sammenligne de forskellige versioner af ansøgningsskemaet med hinanden. Dette kan f.eks. være behjælpeligt for ansøgeren, hvis der sker ændringer i projektets løbetid. For at aktivere sammenligningsfunktionen, klik på ansøgningsskemaet eller rapporten på dashboardet.

Øverst til højre i menulinjen kan du i den venstre udvælgelsesliste altid se den aktuelt viste version. Vælg den version i den højre liste, som du ønsker at sammenligne denne version med og tryk på knappen "Sammenlign med" i midten.

Vergleichen mit | Sammenlign med | Version 1 Version 2  $\checkmark$ 

Du vil nu få vist det antal ændringer, der er foretaget på den aktuelle side. Klik på OK, hvis du ønsker at se nærmere på ændringerne. De er markeret med forskellige farver. I tekstfelterne er oplysninger fremhævet med rødt slettet i forhold til den aktuel viste version. Nye oplysninger i tekstfeltet vil være fremhævet med grønt. Røde og grønne markeringer ved siden af hinanden betyder altså, at oplysninger er blevet slettet og/ eller erstattet med nye.

c) Welche fachlichen Kompetenzen, Erfahrungen und Zuständigkeiten Ihrer Organisation sind relevant für das Projekt? | Hvilke faglige kompetencer, erfaringer og beføjelser i jeres organisation er relevante for projektet? [3 339 / 5.000 Zeichen | Tegn

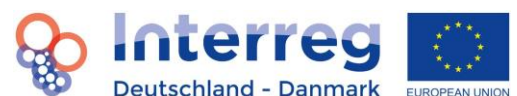

Ændringer er generelt fremhævet med blåt. Nye eller ændrede oplysninger i talfelter, drop-downmenuer og tekstfelter, der er overtaget fra andre sektioner, er fremhævet med blåt. Når sammenligningsfunktionen er aktiveret, vil du under disse ændringer se et ursymbol, som, når du klikker på det, viser de gamle oplysninger i det pågældende felt.

# Э

Bemærk: Når man arbejder med en database, er det grundlæggende en fordel at ændre oplysninger frem for at slette dem helt. Sletter du f.eks. en aktivitet i ELMOS, som du egentlig bare vil ændre, og tilføjer du den ændrede version som ny version, vil dine ændringer ikke blive vist korrekt, når sammenligningsfunktionen er aktiveret.

Du slår sammenligningsfunktionen fra igen ved at trykke på "Sammenlign med"-knappen på ny.

#### <span id="page-11-0"></span>**3.5.2 At forskyde linjer i budgettet og uddybningslister**

Også i budgetter med mange udgiftsposter kan det hurtigt blive uoverskueligt. Derfor kan du forskyde linjer med drag & drop. Du skal blot holde venstre musetast trykket ned på den linje, du ønsker at forskyde, og trække den det ønskede sted hen. Du kan nu lettere sammenligne posterne med hinanden eller forskyde dem permanent. Denne funktion kan også benyttes til uddybninger, som i reglen også består af flere emneblokke.

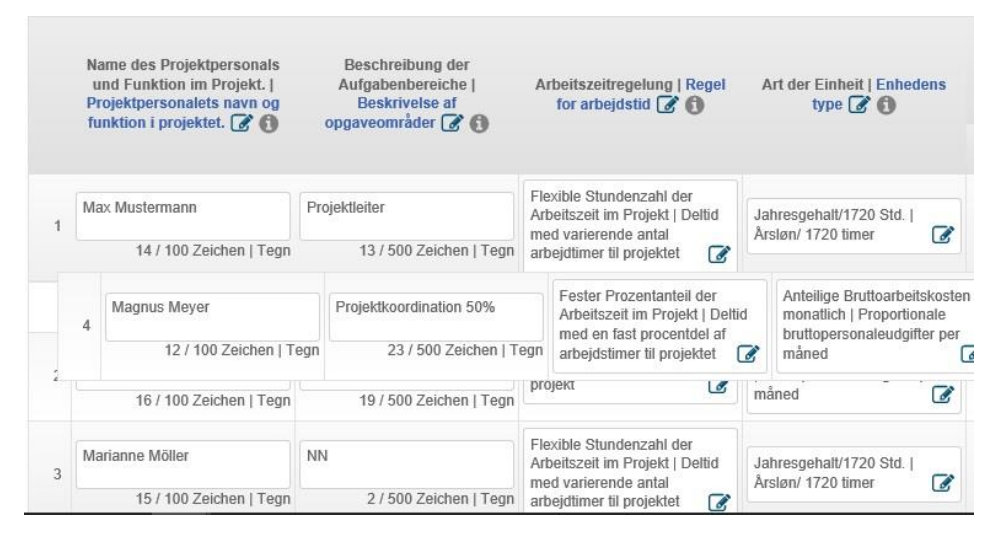

Tryk på Gem, hvis du ønsker at bevare dine forskydninger. Hvis du ikke klikker på Gem og forlader siden, bevares den oprindelige sortering.

#### <span id="page-11-1"></span>**3.5.3 At arbejde parallelt med flere brugere**

I indtastningen i ELMOS er der ofte involveret flere bruger af det samme projekt. Hvis du foretager handlinger på en side, som en anden bruger arbejder på samtidig, overskrives reviderede oplysninger igen i forbindelse med lagring. Derfor får du vist en melding, hvis du gemmer en side, som allerede er blevet gemt af en anden bruger på det tidspunkt med et nyt indhold. Du får vist, hvad brugeren har ændret.

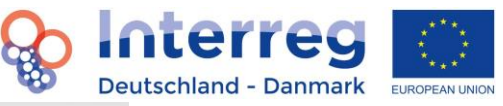

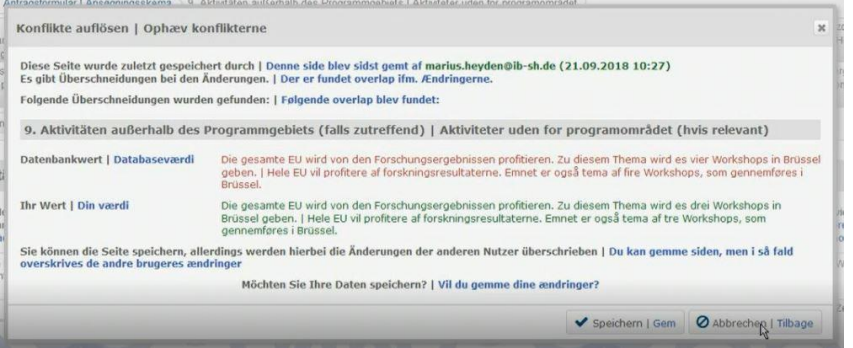

Du kan med "Gem" vælge at overskrive den anden brugers ændringer med dine ændringer. Lukker du infovinduet, vil dine ændringer i første omgang blive bevaret i den ikke-gemte version. Lukker du herefter sektionen uden at gemme, bliver dine ændringer annulleret.

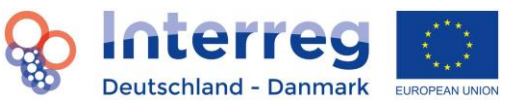

## <span id="page-13-0"></span>**4. Funktioner ved indtastning af en ansøgning**

Interreg-administrationen har på forhånd indtastet et projektoplæg, som dog skal opdateres eller færdiggøres af dig. I alle felter med angivelse af et maksimalt tilladt antal tegn gælder dette for begge sprog (dansk og tysk). Undlad venligst i forberedelsen af tekter at benytte tekstformatering som f.eks. office-programmer som WORD. Dette kan føre til problemer ved overførsel til ELMOS

#### <span id="page-13-1"></span>**4.1 Lagring af indtastede oplysninger**

Du gemmer de indtastede oplysninger ved at klikke på

(1) "Speichern | Gem"

■ Speichern | Gem | ⊙ Auf Fehler prüfen | Check for fejl | Antrag einreichen | Indsend ansøgningen | A estellen | Opret | F herunterladen | Download (04.05.2017 08:54)

Bemærk, at du skal gemme oplysningerne ved aktivt at klikke på knappen. Oplysningerne vil ikke automatisk blive gemt. **Oplysningerne vil ikke automatisk blive gemt!** Klik derfor regelmæssigt på knappen. OBS: Undgå så vidt muligt at lade forskellige brugere arbejde på samme side samtidig, da det kan medføre problemer med lagringen, og at oplysninger eventuelt ikke bliver gemt. Lagringen kan evt. tage lidt tid, da hele ansøgningen/rapporten bliver gemt hver gang.

#### <span id="page-13-2"></span>**4.2 Endelig indsendelse af ansøgning**

Du indsender den endelige ansøgning (kun muligt under "1. Projektzusammenfassung | Projektsammenfatning") ved at klikke på

(1) "Antrag einreichen |Indsend ansøgningen".

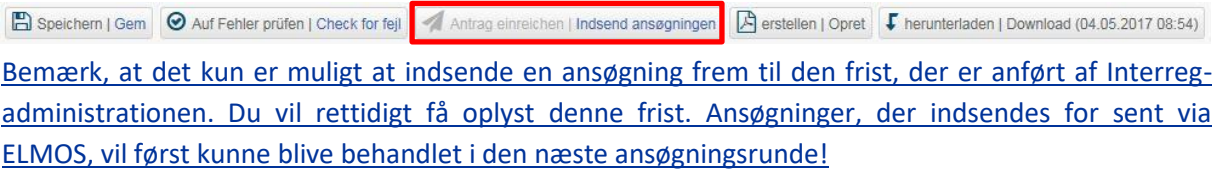

#### <span id="page-13-3"></span>**4.3 Oprettelse af en PDF**

Du kan få oprettet en PDF med det indtastede indhold (kun muligt under "1. Projektzusammenfassung | Projektsammenfatning") ved at klikke på

- (1) "Erstellen | Opret" (vent nogle sekunder).
- (2) "Herunterladen | Download"

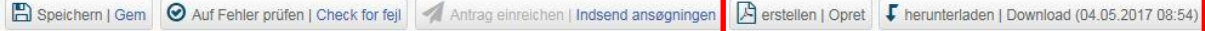

Bemærk: Det er kun muligt at oprette en PDF-fil med de oplysninger, der er gemt i forvejen. Alt afhængig af de ændringer, der er foretaget under de enkelte faneblade i ansøgningsskemaet, kan det tage lidt tid at oprette en PDF-fil. Hvis PDF'en ikke er blevet oprettet, selv om du har klikket på

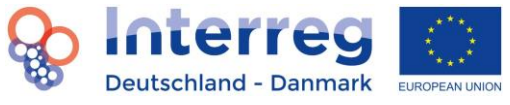

"Opret"-knappen, så prøv at opdatere dit browservindue. Derefter kan du downloade den nye PDFversion.

#### <span id="page-14-0"></span>**4.4 Kontrol af en side for fejl**

Du kontrollerer en side for fejl (herved er der ikke tale om en fuld kontrol af ansøgningen) ved at klikke på

(1) "Auf Fehler prüfen | Check for fejl"

Speichern | Gem | C Auf Fehler prüfen | Check for fejl Antrag einreichen | Indsend ansøgningen | A erstellen | Opret | F herunterladen | Download (04.05.2017 08:54)

Så kan du se, hvor der mangler oplysninger/indtastninger.

#### **Info: Grønne flueben og røde udråbstegn**

Du får vist et grønt flueben, hvis der ikke findes fejl på en side efter at have klikket på "Check for fejl". Bemærk, at systemet udelukkende kontrollerer for manglende indtastninger eller overlappende perioder. Oplysningernes kvalitet vil ikke blive kontrolleret.

Hvis systemet opdager en fejl på en side, vil denne blive fremhævet og markeret med et rødt udråbstegn. Der vil først blive vist et grønt flueben, når ansøgeren har afhjulpet og gemt fejlen/fejlene. Det anbefales at benytte fejlfunktionen regelmæssigt mellem de forskellige arbejdsskridt.

#### <span id="page-14-1"></span>**4.5 Tilføjelse af projektpartnere/netværkspartnere**

Du kan tilføje yderligere projektpartnere og netværkspartnere til projektet via "+"-knappen og færdiggøre partnerprofilen.

Du tilføjer en projektpartner ved at klikke på

(1) "+ Projektpartner | Projektpartnere"

Du tilføjer en netværkspartner ved at klikke på

(1) "+Netzwerkpartner | Netværkspartnere"

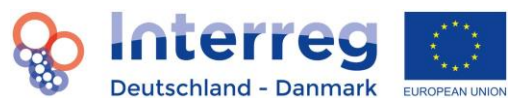

Bemærk, at du også får vist tilføjelsesmuligheden andre steder i programmet, f.eks. når du opretter en ny arbejdspakke eller output-indikatorer for projektet under "8. Arbeitspakete (AP) | 8. Arbejdspakker (AP)"

#### <span id="page-15-0"></span>**4.6 Underskrivelse af ansøgningen**

Ansøgningen skal printes og underskrives to steder. Klik på

- (1) "12. Bestätigung | Bekræftelse"
- (2) " Unterschriftenblatt zum Antragsformular | Underskriftsdokument til ansøgningsskema "
- (3) Print dokument -
- (4) Underskriv dokument (leadpartner og deltagende projektpartnere) -
- (5) "Auswählen | Vælg" og "Hochladen | Upload" af det underskrevne dokument

#### OG klik på

- (1) "1. Projektzusammenfassung | Projektsammenfatning"
- (2) "Erstellen| Opret"
- (3) "Herunterladen | Download"
- (4) Print siden "12.Bestätigung | Bekræftelse" -
- (5) Leadpartneren underskriver under "Leadpartnerens autoriserede underskrift" -

#### <span id="page-15-1"></span>**4.7 Upload af bilag**

Det er muligt at uploade forskellige bilag (kun PDF-filer op til 5 MB) i systemet. Klik på

- (1) "13. Anhänge | Bilag"
- (2) "Typ | Type"
- (3) "Auswählen | Vælg"
- (4) "Hochladen | Upload"

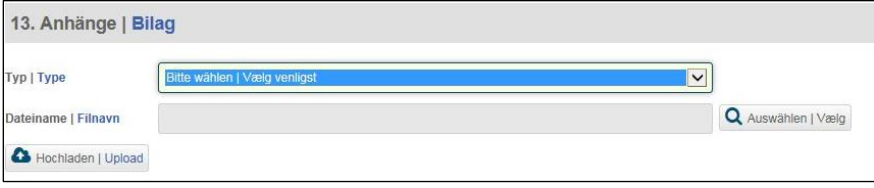

Bemærk, at der desuden skal indsendes og uploades supplerende dokumenter for private partnere (erklæring om "kriseramt virksomhed", evt. de-minimis-erklæring, evt. erklæring om SMV-status). Årsopgørelser eller forretningsplaner kan skal dog uploades under "13. Anhänge | Bilag". Vær opmærksom på at årsopgørelser og forretningsplaner kun åbnes af den projektpartner, som har uploadet dokumenterne, men ikke af andre projektpartnere eller leadpartneren. Du skal kun uploade de dokumenter, som er nødvendige for ansøgningen.

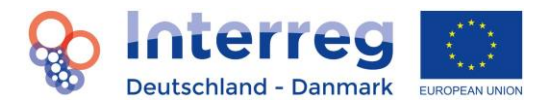

#### <span id="page-16-0"></span>**4.8 Sletning af uploadede bilag**

Du har også mulighed for at slette tidligere uploadede bilag igen. Klik på

- (1) "13. Anhänge | Bilag"
- (2) Blåt kryds

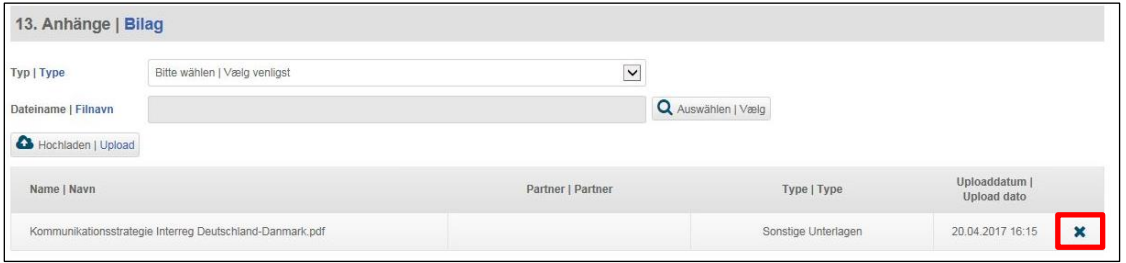

#### <span id="page-16-1"></span>**4.9 Udvidelse af skærmen**

Den forhåndsindstillede standardstørrelse på det synlige skærmområde kan f.eks. i budgettet medføre, at man ikke kan se dele af budgettabellen. Klik på "skærm-udvidelsesknappen" i skærmens øverste højre hjørne for at gøre disse områder bedre synlige. Hvis du klikker på den på ny, bliver skærmstørrelsen mindre igen.

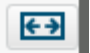

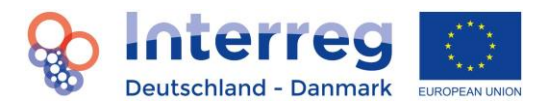

# <span id="page-17-0"></span>**5. Funktioner ved indtastning af et budget**

#### <span id="page-17-1"></span>**5.1 Overordnede oplysninger om budgettet**

#### <span id="page-17-2"></span>**5.1.1 Valg af EUR eller DKK som valuta gældende for indtastningen**

Inden du indtaster udgifterne i budgettet for den enkelte partner, skal du først vælge den valuta, der gælder for indtastningen. Bemærk, at værdien i euro anses som den gældende, og at den reelle udgiftsberegning vil finde sted i euro. Muligheden for at indtaste værdierne i DKK er udelukkende en service til dig og gælder som vejledende. Konverteringsfaktoren er 7,45. I forbindelse med rapporter og afregninger benyttes kun værdien i euro som gældende værdi.

Du gør dette ved at klikke på

- (1) "2. Partnerschaft | Partnerskab"
- (2) Partner XYZ
- (3) "f) Währung | Valuta"

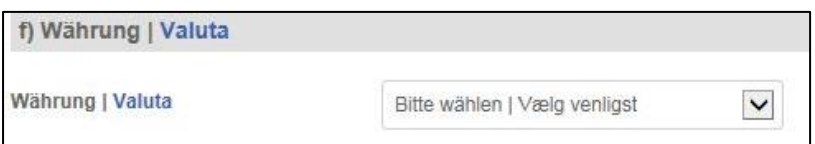

#### <span id="page-17-3"></span>**5.1.2 Indtastning af værdier i budgettet**

Bemærk, at du i hver hvid rubrik skal indtaste en værdi med to decimaler. De grå rubrikker kan ikke redigeres.

**Info: Op- og nedrundingsforskelle**

Har du valgt at indtaste værdierne i DKK, skal du være opmærksom på, at der kan forekomme op- og nedrundingsforskelle ved konverteringen fra DKK til EUR. Systemet i en webbaseret database gør, at det ikke er muligt at justere for disse op- og nedrundingsforskelle. Den viste værdi i euro er gældende!

#### <span id="page-17-4"></span>**5.1.3 Brug af fast sats for personaleomkostninger**

Du indstiller den faste sats for personaleomkostninger i programmet ved at klikke på

- (1) "1. Projektzusammenfassung | Projektsammenfatning"
- (2) "1.9 Pauschale Kosten | Udgifter ifm. faste satser"
- (3) "Die jährlichen Personalkosten aller Partner betragen 20% des jährlichen Budgets des Partners. | Alle partnernes årlige udgifter til personale udgør 20 % af partnernes årlige budget"

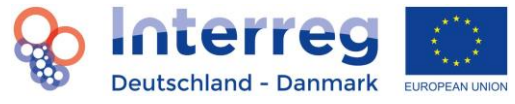

Sæt ikke flueben. Lav en direkte udregning af personaleomkostningerne.

#### <span id="page-18-0"></span>**5.1.4 Brug af fast sats til kontor- og administrationsudgifter**

Du indstiller den faste sats for kontor- og administrationsudgifter i programmet ved at klikke på

- (1) "2. Partnerschaft | Partnerskab"
- (2) Partner XYZ
- (3) "g) Büro- und Administrationskosten | Kontor- og administrationsudgifter"
- (4) Indtastning af en værdi op til 15,00 eller en fast sats på 25 % af partnerens samlede budget

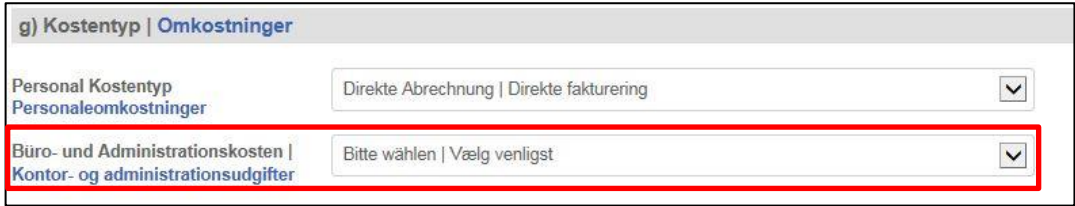

#### <span id="page-18-1"></span>**5.1.5 Eksport af en budgettabel til Excel**

Du eksporterer en tabel fra budgettet til Excel-format ved at klikke på

- (1) "11. Budget | Budget"
- (2) X-symbolet for en tabel i budgettet

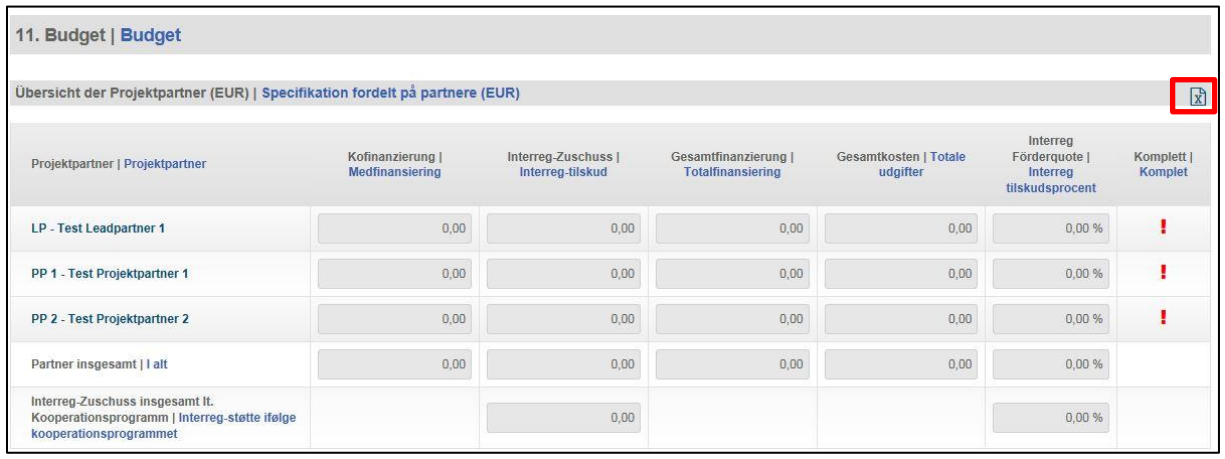

Bemærk, at det ikke er muligt at eksportere budgettet som helhed til en Excel-tabel.

#### <span id="page-18-2"></span>**5.2 Oversigtsside over alle partnere**

Det er ikke muligt at foretage indtastninger på oversigtssiden. Du får vist oversigtstabeller til fordeling af udgifterne på projektpartnerne, fordeling på år og arbejdspakker og en oversigt over finansieringen. De viste værdier bliver beregnet ud fra oplysningerne i partnerbudgettet. Du kan se udgifterne eller finansieringen for en partner ved at klikke på

(1) "11. Budget | Budget"

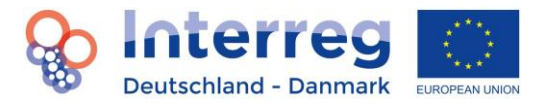

(2) Partner XYZ

Bemærk, at kun værdierne i euro bliver vist på oversigtssiden.

#### <span id="page-19-0"></span>**5.3 Partnerbudget**

Partnerbudgettet er inddelt i udgiftskategorier. En udgiftspost indtastes inddelt efter udgiftskategori. Du tilføjer en udgiftspost (her: personaleomkostninger) ved at klikke på

- (1) "11. Budget | Budget"
- (2) Partner XYZ
- (3) Udgiftskategori personaleomkostninger
- (4) "+ Personalkosten | Personaleomkostninger"

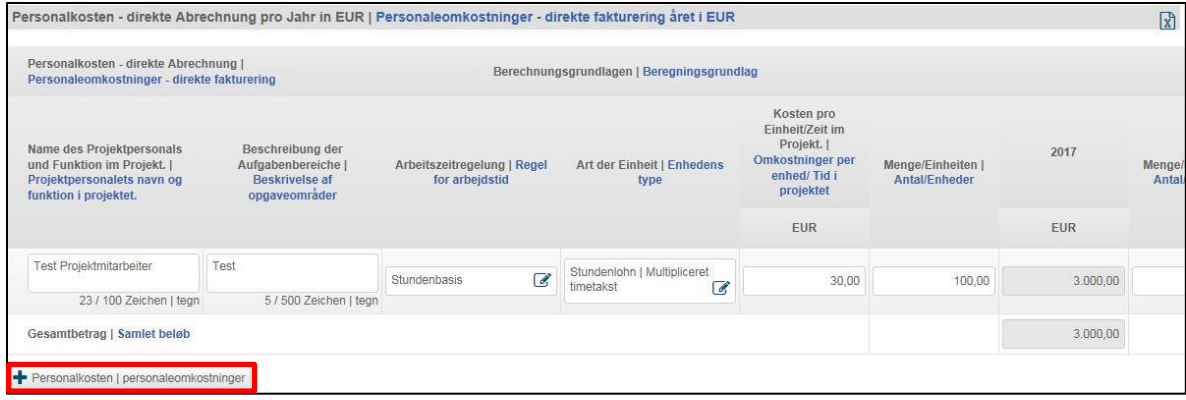

#### <span id="page-19-1"></span>**5.3.1 Procentuel fordeling af udgifterne på arbejdspakkerne**

For at kunne foretage en procentuel fordeling af udgifterne på arbejdspakkerne skal du først oprette udgiftsposterne. Disse vises direkte nedenfor i en ny tabel, hvor det er muligt at foretage fordelingen på arbejdspakkerne. Bemærk, at udgiftsfordelingen på arbejdspakkerne skal give nøjagtig 100 %.

Bemærk endvidere, at du først kan foretage en fordeling af udgifterne på arbejdspakkerne, når du under "8. Arbeitspakete | Arbejdspakker" har givet oplysninger om ansvarsområder og deltagende projektpartnere, dvs. at projektpartnerne også skal være angivet som deltagende projektpartnere for den pågældende arbejdspakke under dette faneblad.

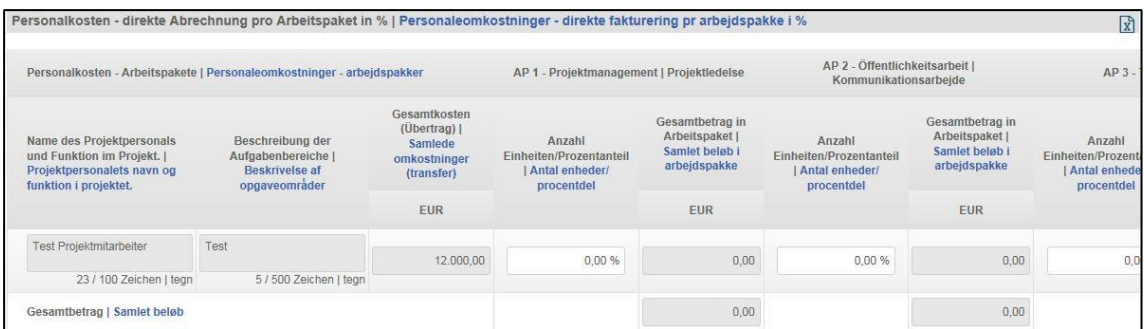

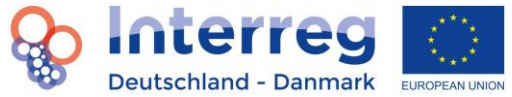

#### <span id="page-20-0"></span>**5.3.2 Indstilling af Interreg-tilskuddet inden for rammerne af samarbejdsprogrammet**

Du kan få vist det teoretiske tilskud til en projektpartner inden for rammerne af programmet ved at klikke på

- (1) "11. Budget | Budget"
- (2) Partner XYZ
- (3) "11.8 Finanzierungstabelle | Finansieringstabel"
- (4) Valg af Interreg-tilskuddet inden for rammerne af samarbejdsprogrammet -

Bemærk, at beregningen i denne linje udelukkende er vejledende.

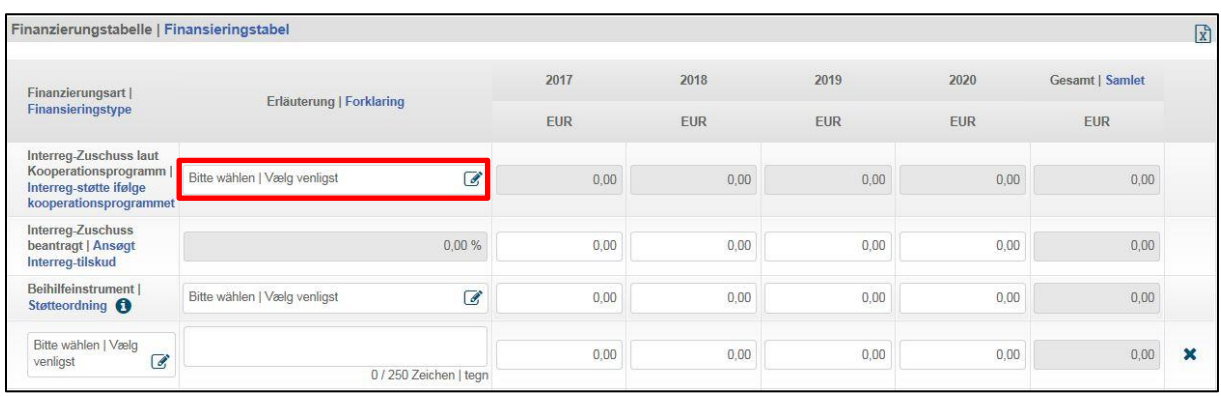

#### <span id="page-20-1"></span>**5.3.3 Oplysning af det ansøgte Interreg-tilskud til fordeling på årene**

Udgiftsfinansieringen for den enkelte partner bestemmes ved at indtaste EUR-beløbene fordelt på projektets løbetid. Du skal indtaste et EUR-beløb for hvert år.

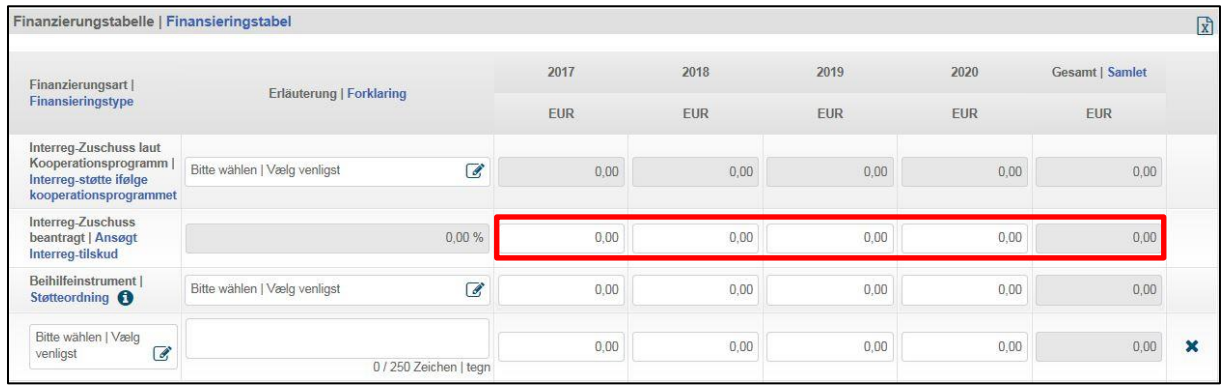

#### <span id="page-20-2"></span>**5.3.4 Indtastning af en anvendt støtteordning**

Hvis der deltager private partnere i projektet, skal du vælge den pågældende støtteordning i linjen "Støtteordning" og indtaste støtteandelen (linjen herover).

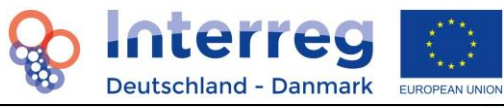

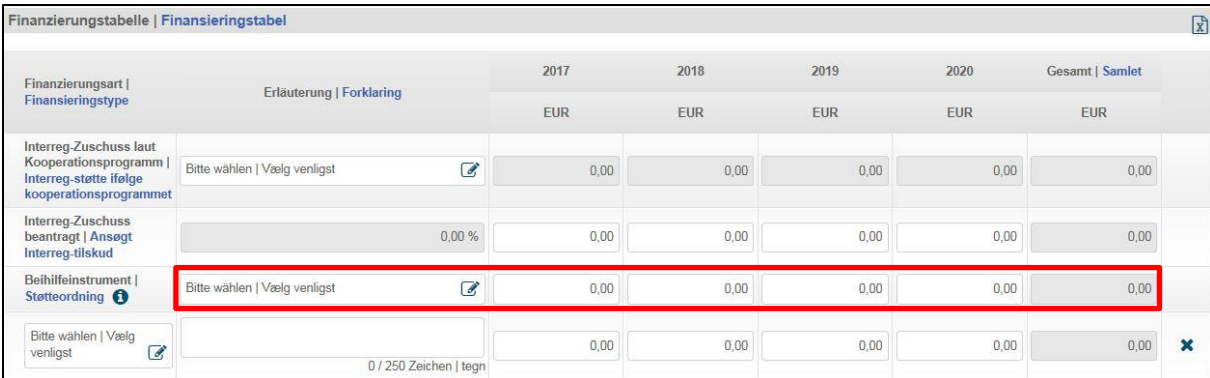

#### <span id="page-21-0"></span>**5.3.5 Indtastning og tilføjelse af en finansiering**

Du kan for en projektpartner indtaste en eller flere typer finansiering, der tages med i medfinansieringen.

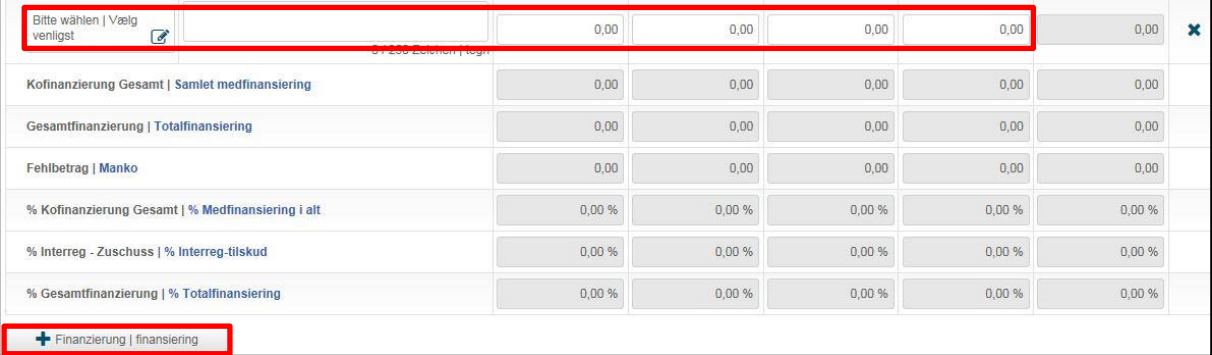

## <span id="page-21-1"></span>**6. Rapportering**

I forbindelse med rapportering henvises også til "Fact Sheet: Rapportering med first level kontrol" (31.01.2018). Du kan få oprettet en PDF med det indtastede indhold (kun muligt under "0. Einleitung | Indledning"), ved at klikke på

- (1) "Erstellen | Opret" (vent nogle sekunder)
- (2) "Herunterladen | Download"

Speichern | Gem | @ Auf Fehler prüfen | Check for fejl | A Erstellen | Opret | F Herunterladen | Download Bericht 5 Version 3

Bemærk: Det er kun muligt at oprette en PDF-fil med de oplysninger, der er gemt i forvejen. Alt afhængig af de ændringer, der er foretaget under de enkelte faneblade i ansøgningsskemaet, kan det tage lidt tid at oprette en PDF-fil. Hvis PDF'en ikke er blevet oprettet, selv om du har klikket på "Opret"-knappen, så prøv at opdatere dit browservindue. Derefter kan du downloade den nye PDFversion.

## **6.1 Statusrapport og udbetalingsanmodning**

#### <span id="page-21-2"></span>**6.1.1 Oprettelse af statusrapport med udbetalingsanmodning**

I det følgende får du forklaret, hvordan du indsender en statusrapport i forbindelse med en anmodning om udbetaling. Så snart projektansøgningen er endeligt indsendt, der foreligger en

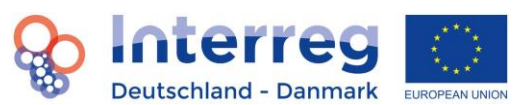

positiv afgørelse (bevilling) fra Interreg-udvalget, og den er lagt ind i ELMOS af forvaltningsmyndigheden, vises et nyt område om rapportering under linjen ansøgningsskema på siden "Projektinformationer". Du kommer videre til rapportering ved at klikke på "Rapportering".

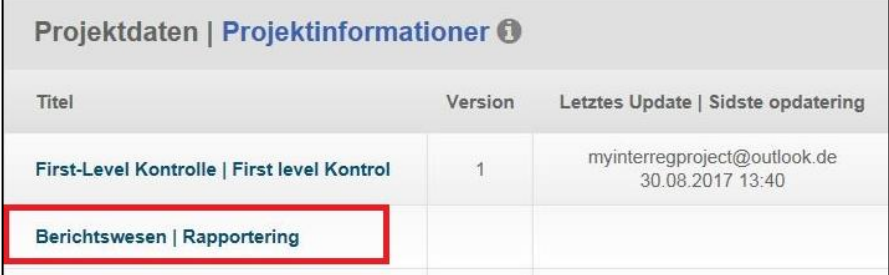

For at kunne oprette og

indsende en statusrapport, bedes du kontakte sagsbehandleren i sekretariatet og oplyse de nøjagtige datoer for den ønskede afregningsperiode. Sagsbehandleren vil herefter oprette en statusrapport for dit projekt. Afregningsperioden starter altid dagen efter den seneste rapport.

Du ser nu en liste over alle hidtil oprettede rapporter i dit projekt. Klik på den rapport, som sagsbehandleren har oprettet, som derefter åbnes. Øverst vises i alt otte nye sektioner (tabs).

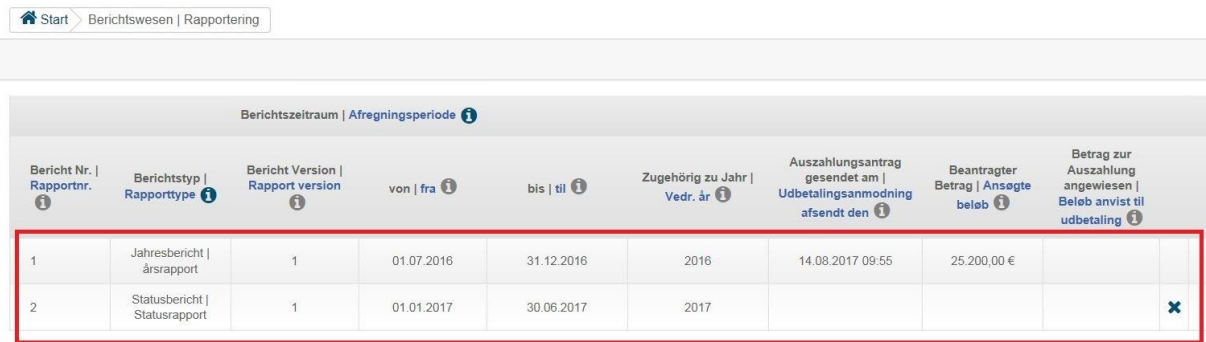

#### **Indtastning af rapport**

Klik på

(1) "1. Bericht | Rapport"

Der åbnes et område med 5 sektioner.

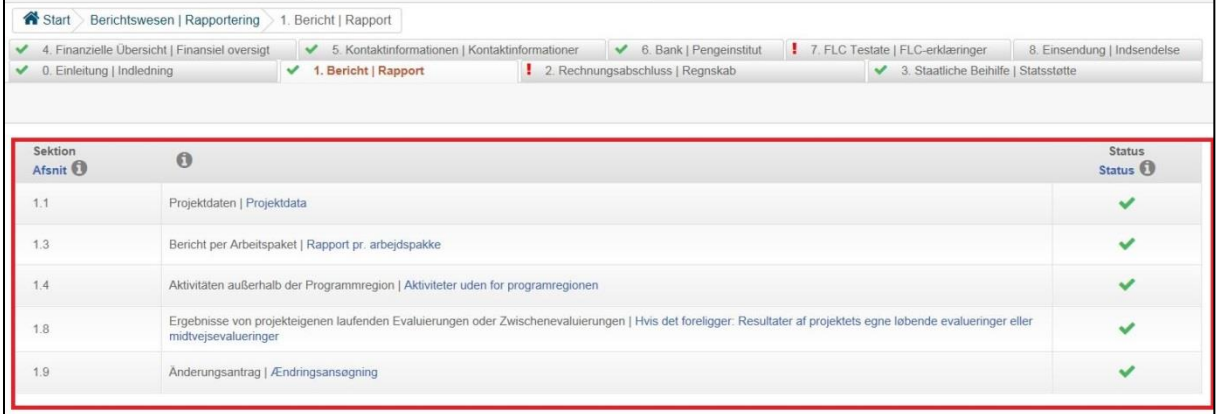

Klik på punktet

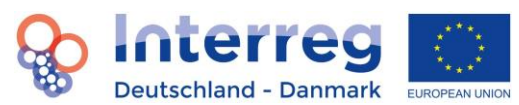

- (1) "1.1 Projektdaten | Projektinformationer". Tilføj de manglende oplysninger.
- (2) "Speichern | Gem" og gem dine oplysninger.

Du kan udfylde punkterne 1.3, 1.4, 1.8 og 1.9 efter samme fremgangsmåde. Når alle punkter er udfyldt korrekt, får du, som forklaret ovenfor, et grønt flueben vist ved siden af sektionsbetegnelsen "1. Bericht | Rapport". Du bedes kontakte Interreg-administrationen, hvis du ønsker at foretage ændringer i projektansøgningen. Du får derefter tilsendt en ny version af ansøgningen og det aktuelle budget til revidering, som er en kopi af den aktuelle ansøgning og budget. Bemærk, at oplysningerne i sektionen "1.9 Änderungsantrag | Ændringsansøgning" skal stemme overens med din ændrede version af ansøgningen (inkl. budget).

#### **Indtastning af regnskab**

#### Klik på

- (1) "2. Rechnungsabschluss | Regnskab". Der åbnes en side med sektionerne "2.1 Budget ifølge ansøgning", "2.2 Forbrug" og "2.3 Faktiske udgifter". I "2.2. Forbrug" ser du de forbrugte udgifter for det respektive år. Under 2.3 ser du i den øverste tabel en sammenfatning af udgifterne ifølge ansøgningen og i den nederste tabel de akkumulerede reviderede udgifter, som er påløbet i hele projektperioden indtil nu. Den sidste linje i den nederste tabel viser differencen mellem de samlede budgetterede udgifter for projektet (øverste tabel) og de samlede reviderede udgifter for projektet (nederste tabel).
- (2) "2.1 Budget laut Antrag | Budget ifølge ansøgning". Indtast dine aktuelle reviderede udgifter for rapporteringsperioden og navnet på den tegningsberettigede.
- (3) "Speichern | Gem" og gem dine oplysninger.

Bemærk, at der kun vises og benyttes eurobeløb til beregninger i rapporteringssystemet. Hvis der er indsendt statusrapport med udbetalingsanmodning i september, skal du kun angive de reviderede udgifter i **årsrapporten**, som er påløbet i 2. halvår eller som ikke er medtaget i den forrige statusrapport. Hvis der ikke er indsendt statusrapport med udbetalingsanmodning for rapporteringsåret endnu, skal de samlede reviderede udgifter angives.

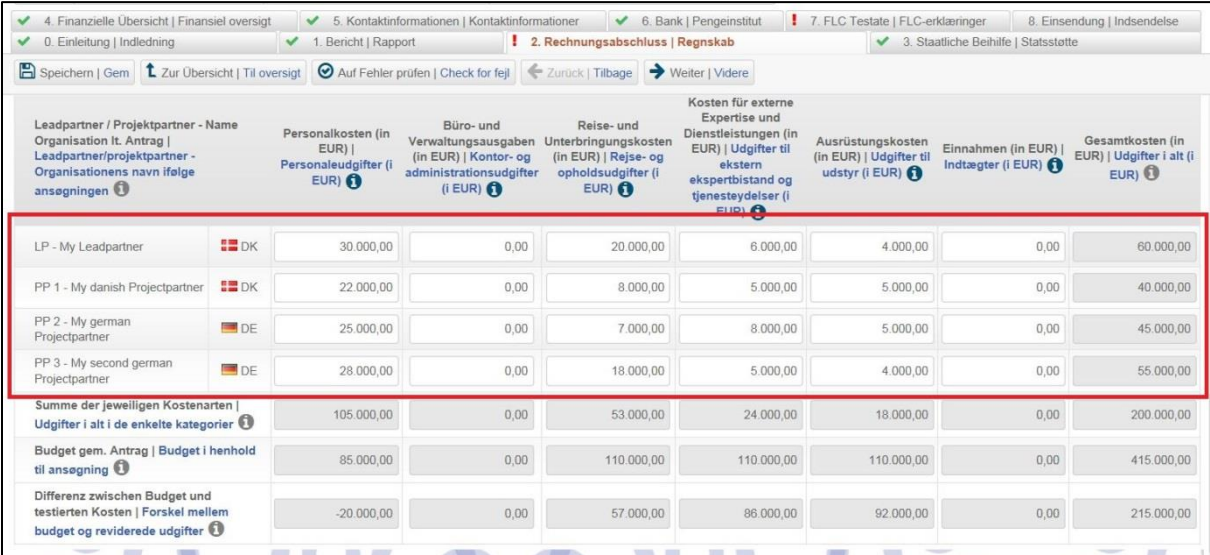

#### **Forbrug**

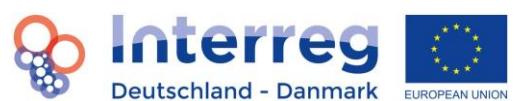

Under faneblad 2. Rechnungsabschluss | Regnskab i sektion 2.2 Inanspruchnahme | Forbrug kan du se forbruget i de enkelte kategorier på budgettet. Her foretager ELMOS en sammenligning af de budgetterede udgifter i den tilgrundliggende gyldige ansøgningsversion for det pågældende år og de faktisk afholdte reviderede udgifter i rapporten/rapporterne for det pågældende år.

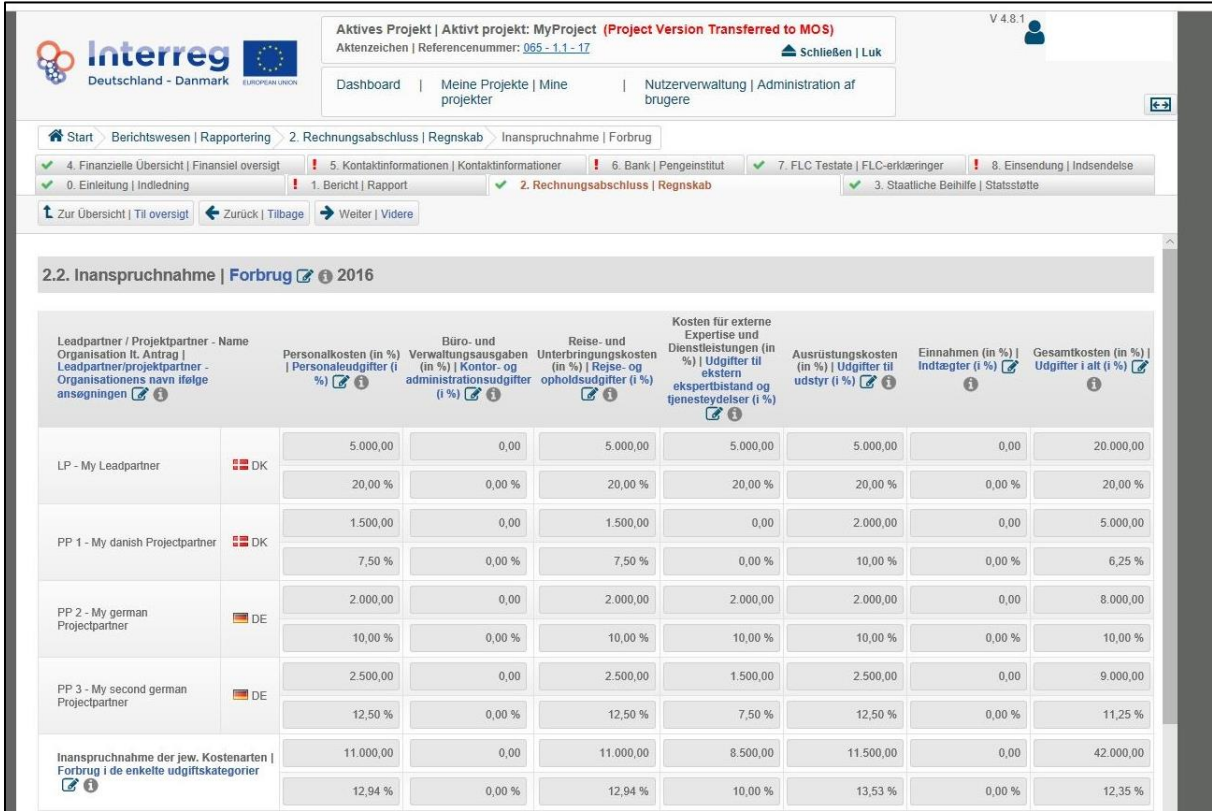

#### **Faktiske udgifter**

Under faneblad 2. Rechnungsabschluss | Regnskab i sektion 2.3 Tatsächliche Kosten | Faktiske udgifter ser du i den første tabel en oversigt over de støtteberettigede udgifter for det samlede projekt opdelt efter partner for hele projektløbetiden. I den nederste tabel ser du de faktiske akkumulerede og reviderede udgifter indtil nu for hele projektløbetiden.

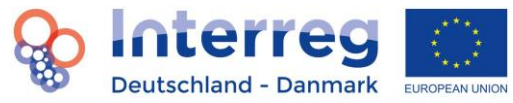

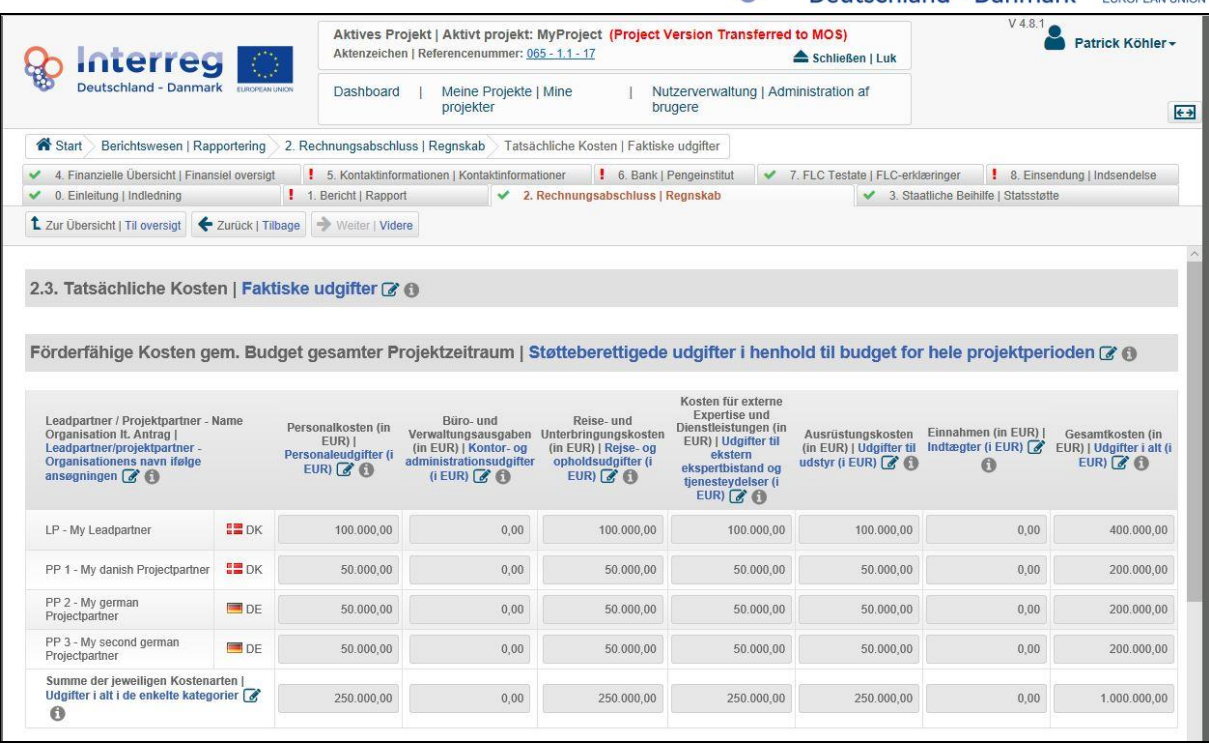

#### **Statsstøtte**

Sektionen "3. Staatliche Beihilfe | Statsstøtte" vises kun, hvis det er angivet i ansøgningen under sektionen "11.8 Staatliche Beihilfe | Statsstøtte" for mindst en partner. Hvis der er angivet statsstøtte, klik på

- (1) "3. Staatliche Beihilfe | Statsstøtte". Indtast den statsstøtterelevante andel af de reviderede udgifter for den aktuelle afregningsperiode.
- (2) "Speichern | Gem" og gem dine oplysninger.

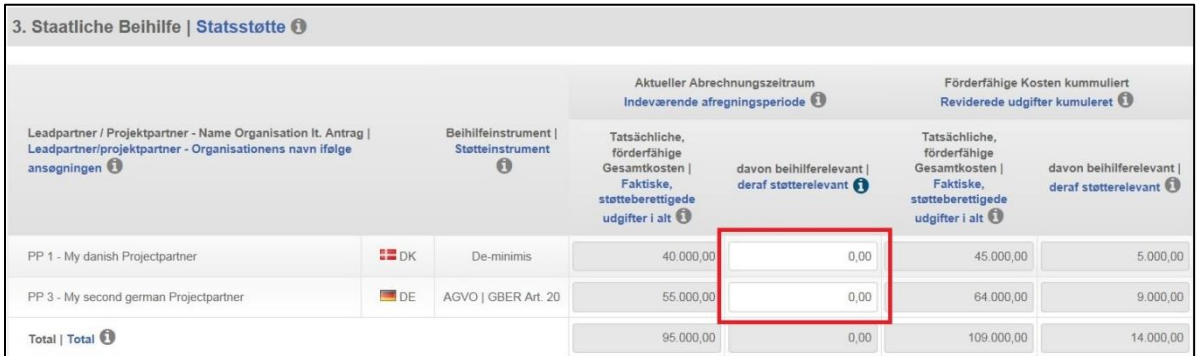

Bemærk: Angiv det nøjagtige beløb, som i forhold til statsstøtte er relevant for de støtteberettigede udgifter (beløb med centbeløb). Det statsstøtterelevante beløb svarer i langt de fleste tilfælde til den private partners faktiske samlede støtteberettigede udgifter for afregningsperioden.

#### **Indtastning og bekræftelse af kontaktinformationer for leadpartner**

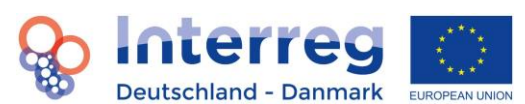

- (1) "5. Kontaktinformationen | Kontaktinformationer". Indtast den tegningsberettigede repræsentant, den person, der er ansvarlig for koordineringen, den økonomiansvarlige og first level controlleren i projektet.
- (2) drop-down-menuen og vælg den pågældende bruger. Når du har valgt en bruger, overtages oplysningerne for den pågældende automatisk fra ansøgningsskemaet. Hvis du ønsker at angive en anden person, skal du bruge betegnelsen "ingen brugerkonto" i drop-downmenuen og derefter indtaste oplysningerne i de respektive felter (se **Indledning** for at bekræfte oplysningernes rigtighed).
- (3) "Speichern | Gem" og gem dine oplysninger.

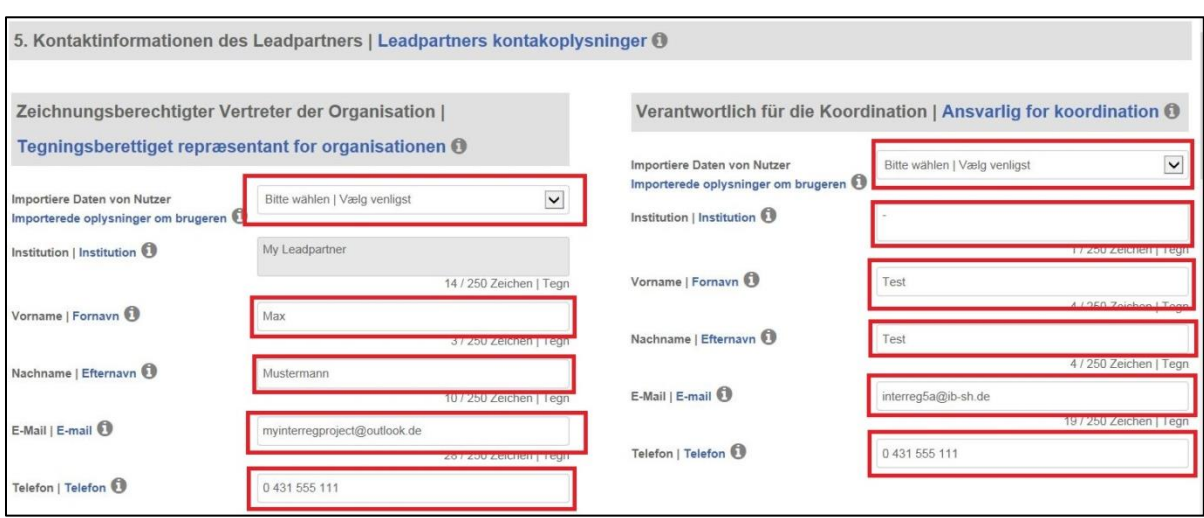

#### **Indtastning af oplysninger vedrørende pengeinstitut**

Klik på

- (1) "6. Bank | Pengeinstitut" og indtast oplysningerne om pengeinstituttet i projektet.
- (2) "Speichern | Gem" og gem dine oplysninger. Se **Indledning** for at bekræfte oplysningernes rigtighed.

#### **Upload af first level control-erklæringer (FLC-erklæringer) og øvrige dokumenter**

Se også oplysningerne under 7.

- (1) "7. FLC Testate | FLC-erklæringer"
- (2) Cloud'en ved siden af den pågældende projektpartner (også leadpartner)
- (3) Vælg den pågældende erklæring
- (4) "Öffnen/ Åbn" og dokumentet bliver uploadet
- (5) Cloud-knappen "Leadpartnertestat | Leadpartner-revisorerklæring"
- (6) Vælg den pågældende erklæring

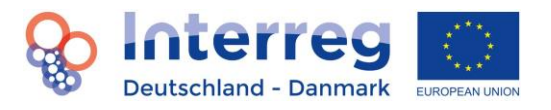

- (7) "Öffnen/ Åbn" og dokumentet bliver uploadet
- (8) "Weiteres | Mere" knappen
- (9) Vælg den pågældende erklæring
- (10) "Öffnen/ Åbn" og dokumentet bliver uploadet

Du skal uploade erklæringen for hele projektet under Leadpartner-revisorerklæring. Bemærk, at alle erklæringer og øvrige dokumenter højst må være på 10 MB for at kunne blive uploadet som PDF. Erklæringer kan kun uploades af leadpartneren. Under "Yderligere dokumenter" skal du kun uploade dokumenter, som virkelig er nødvendige.

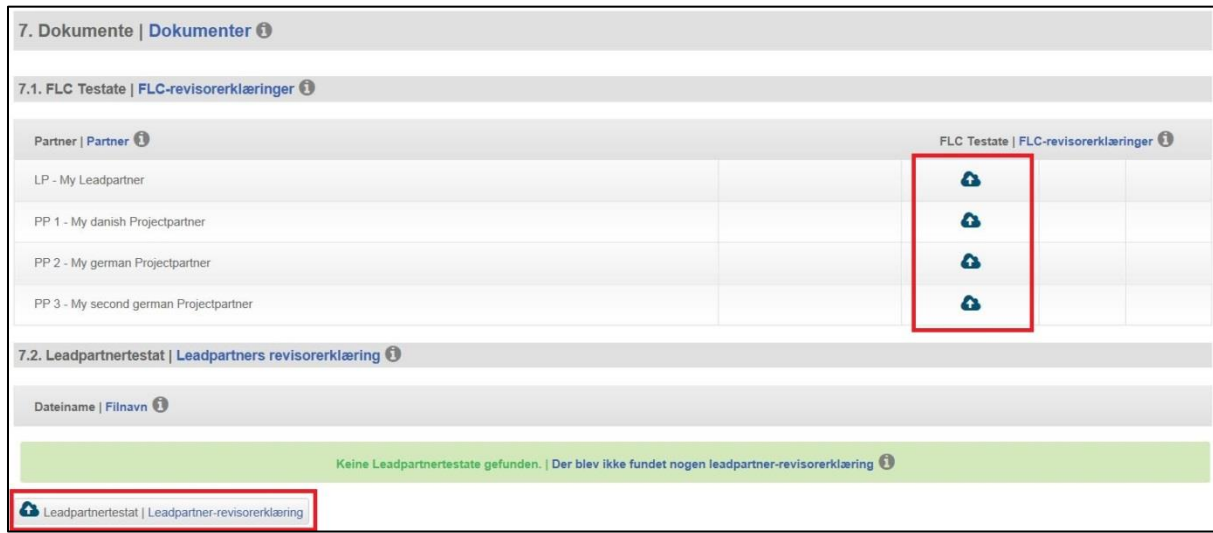

#### **Indledning: Bekræftelse af oplysningernes rigtighed**

For at bekræfte kontaktinformationer og oplysninger vedrørende pengeinstitut (se sektion 5 og 6), partnerskabsaftale (se first level kontrol under 1.-3.), klik på

- (1) "0. Einleitung | Indledning"
- (2) Sæt flueben, hvis oplysningerne er aktuelle.
- (3) "Speichern | Gem" og gem dine oplysninger.

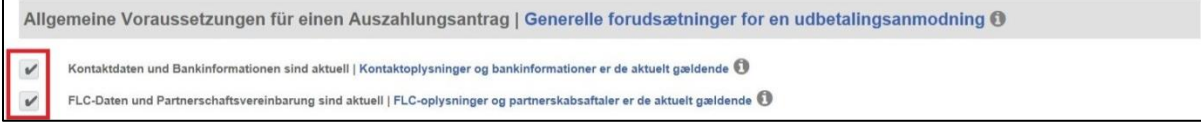

#### **Indsendelse af rapporten**

Klik på "8. Einsendung | Indsendelse". Læs punkterne 1.-8. "Bestätigung des Leadpartners | Leadpartners bekræftelse" grundigt igennem. Kontrollér endvidere det udregnede udbetalingsbeløb. Angiv medfinansieringens beløb, som I indbringer. Bemærk, at størrelsen af den ansøgte tilskud ændres afhængigt af medfinansieringens beløb. Udfyld alle felter korrekt. Det store hvide felt til underskriften skal forblive tomt. Her skal den tegningsberettigede sætte sin underskrift i papirversionen. I selve systemet har det ikke nogen funktion. Klik på "PDF-Erstellen | Opret PDF" –

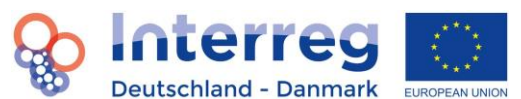

knappen. Udskriv og underskriv siden og upload den herefter med de scannede underskrifter. Bekræft oplysningerne på denne side ved at klikke på knappen "Bericht einreichen | Indsend rapport".

#### <span id="page-28-0"></span>**6.1.2 Oprettelse af statusrapport uden udbetalingsanmodning (enkeltstående tilfælde)**

Du indsender en statusrapport uden udbetalingsanmodning ved at udføre skridtene beskrevet under 6.1.1. Under "2. Rechnungsabschluss | Regnskab" skal du kun indtaste den tegningsberettigede repræsentant, men ingen reviderede udgifter. Under "7. FLC Testate | FLC-erklæringer" kræves det i ELMOS, at der for hver projektpartner, som ikke ønsker at gøre udgifter gældende, at uploade en af partneren underskrevet bekræftelse. Alle øvrige skridt er uændrede.

#### <span id="page-28-1"></span>**6.2 Årsrapport**

Årsrapporter frigives automatisk af administrationen den 1. november. Fra denne dato kan projektet arbejde på en rapport.

Helt grundlæggende skal en årsrapport indeholde de samme oplysninger som en statusrapport (se **Statusrapport**). I tillæg til ovennævnte oplysninger skal der suppleres med følgende oplysninger i årsrapporten, som ikke er nødvendige i statusrapporten:

#### **Indtastning af opnåede outputindikatorer**

Klik på

- (1) "1. Bericht | Rapport"
- (2) "1.2 Übersicht Outputindikatoren | Oversigt outputindikatorer". Indtast status for de opnåede outputindikatorer.
- (3) "Speichern | Gem" og gem dine oplysninger.

#### **Indtastning af projektets bidrag til de horisontale mål i rapporteringsperioden**

Klik på

- (1) "1. Bericht | Rapport"
- (2) "1.5 Horizontale Ziele | Horisontale principper". Indtast de pågældende oplysninger.
- (3) "Speichern | Gem" og gem dine oplysninger.

#### **Indtastning af projektets bidrag til Østersøstrategien i rapporteringsperioden**

Klik på

(1) "1. Bericht | Rapport"

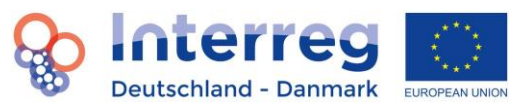

- (2) "1.6. Beitrag zur Ostseeraumstrategie | Bidrag til Østersøstrategien". Indtast de pågældende oplysninger.
- (3) "Speichern | Gem" og gem dine oplysninger.

#### **Indtastning af den sammenfattende evaluering**

Klik på

- (1) "1. Bericht | Rapport"
- (2) "1.7. Zusammenfassende Bewertung | Sammenfattende evaluering". Indtast her de største succeser eller effekter i projektet i rapporteringsperioden.
- (3) "Speichern | Gem" og gem dine oplysninger.

#### **Upload af dokumentation vedrørende kommunikationsarbejde**

Klik på

- (1) "7. FLC-Testate | FLC-erklæringer"
- (2) "7.3 Weitere Dokumente | Yderligere dokumenter"
- (3) "Weiteres | Mere"
- (4) Upload af det pågældende materiale

#### <span id="page-29-0"></span>**6.3 Slutrapport**

For at kunne oprette og indsende en slutrapport, bedes du kontakte sagsbehandleren i sekretariatet. Sagsbehandleren vil herefter oprette en slutrapport for dit projekt. Helt grundlæggende skal en slutrapport indeholde de samme oplysninger som en årsrapport (se **årsrapport**). Dog skal der besvares nogle flere spørgsmål til f. eks. projektets resultater, bæredygtighed, kommunikationsarbejde og lessons learned.

#### <span id="page-29-1"></span>**6.4 Udbetalinger**

Betalingsmodulet i ELMOS er en oversigt over alle tilskudsbeløb, som Interreg har udbetalt til dit projekt, og over de tilhørende korrekturer af tilskudsbeløb, som administrationen måtte have foretaget. Normalt modsvarer alle betalinger en udbetalingsanmodning.

Derudover giver modulet mulighed for at sammenligne det samlede tilskud, der er godkendt i ansøgningen, det aktuelt akkumulerede ansøgte samlede tilskud, de samlede akkumulerede korrekturer og dermed de aktuelt akkumulerede betalinger samt projektets tilbageværende resttilskud. Dermed er du altid opdateret om status for dit projekt.

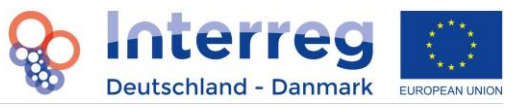

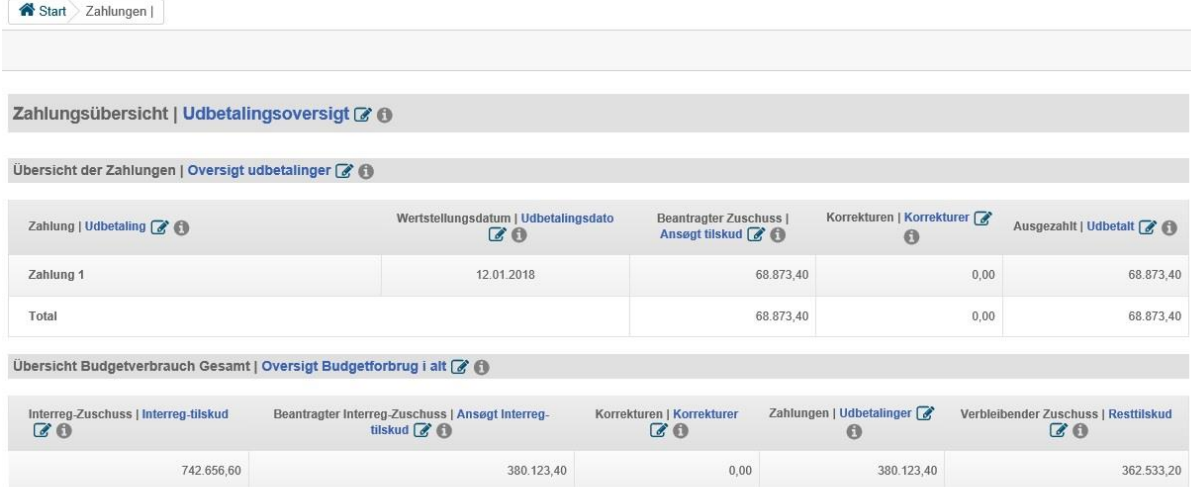

# <span id="page-30-0"></span>**7. First level kontrol, partnerskabsaftale, forhåndserklæring**

Dataene for de enkelte partneres first level controllere samt deres godkendelse som revisorer skal uploades og bekræftes i ELMOS til brug for en rapport (statusrapport med udbetalingsanmodning, årsrapport og slutrapport). Derudover skal revisors erklæring om, at forretningsgange og registreringssystemer er tilrettelagt forsvarligt (forhåndserklæring) uploades for de danske partneres vedkommende. Partnerskabsaftalen uploades for hele projektet.

#### <span id="page-30-1"></span>**7.1 Gå til siden First level kontrol**

Klik på

- (1) "Dashboard"
- (2) "First-Level Kontrolle | First level kontrol"

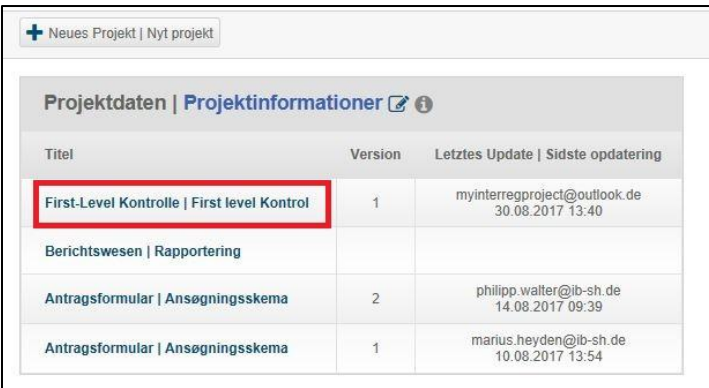

#### <span id="page-30-2"></span>**7.2 Indtastning af informationer om first level controllerne**

- (1) "Dashboard"
- (2) "First-Level Kontrolle | First level kontrol"
- (3) "FLC hinzufügen |Tilføj FLC"

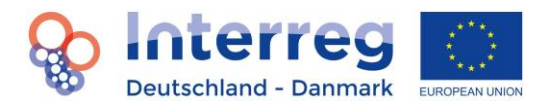

FLC hinzufügen | Tilføj FLC

(4) Indtast partneren og de tilhørende oplysninger og sæt flueben ud for den eller de rapporter, som revisoren har revideret.

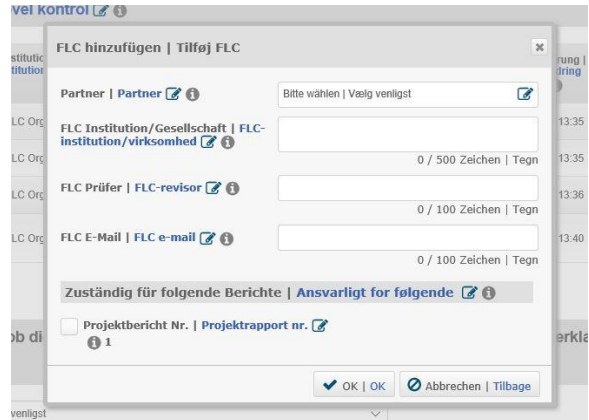

- (5) "OK" og gem dine oplysninger.
- (6) Upload-knappen (cloud).

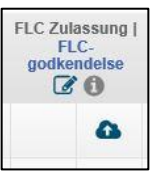

- (7) Vælg den pågældende FLC-godkendelse for partnerens godkendte revisor. Bemærk, at det skal være den godkendelse, som forvaltningsmyndigheden har meddelt.
- (8) "Åbn"
- (9) Godkendelsen er nu uploadet.

Opdatering af revisor: Hvis der sker ændringer omkring revisor, dvs. hvis en anden revisor har revideret den aktuelle rapport, skal du blot udføre ovennævnte skridt (1)-(9) igen og kun sætte flueben ved (4) ud for den rapport, som revisoren har revideret. Bemærk: Også her skal revisorgodkendelsen uploades på ny. En partner kan således optræde på listen flere gange, hvis revisoren ændrer sig hos denne i projektløbetiden, idet der dog skal være tale om forskellige rapporteringsperioder.

#### <span id="page-31-0"></span>**7.3 Bekræftelse af revisorerne for en rapport**

Hvis du har oprettet alle revisorer, og der ikke er sket ændringer af disse siden seneste rapporteringsperiode, fortsætter du som følger:

- (1) "Dashboard"
- (2) "First-Level Kontrolle | First level kontrol"
- (3) Den pågældende partner
- (4) Sæt flueben ud for den/de pågældende rapport(er) under "Ansvarligt for følgende"

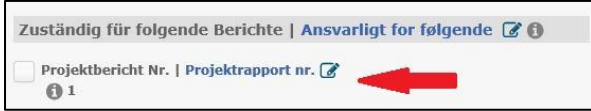

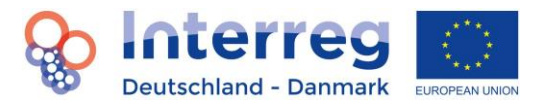

(5) "OK" og gem dine oplysninger.

Disse skridt skal udføres ved indsendelse af en statusrapport med udbetalingsanmodning, årsrapport og slutrapport.

#### <span id="page-32-0"></span>**7.4 Upload af forhåndserklæring**

For de danske partneres vedkommende skal forhåndserklæringerne uploades i ELMOS én gang:

Klik på

- (1) "Dashboard"
- (2) "First-Level Kontrolle | First level kontrol"
- (3) Vælg den pågældende partner under 2. i drop-down-menuen
- (4) "Auswählen | Vælg"
- (5) Vælg forhåndserklæringen for partneren
- (6) "Åbn"
- (7) "Hochladen | Upload"
- (8) Forhåndserklæringen er nu uploadet.

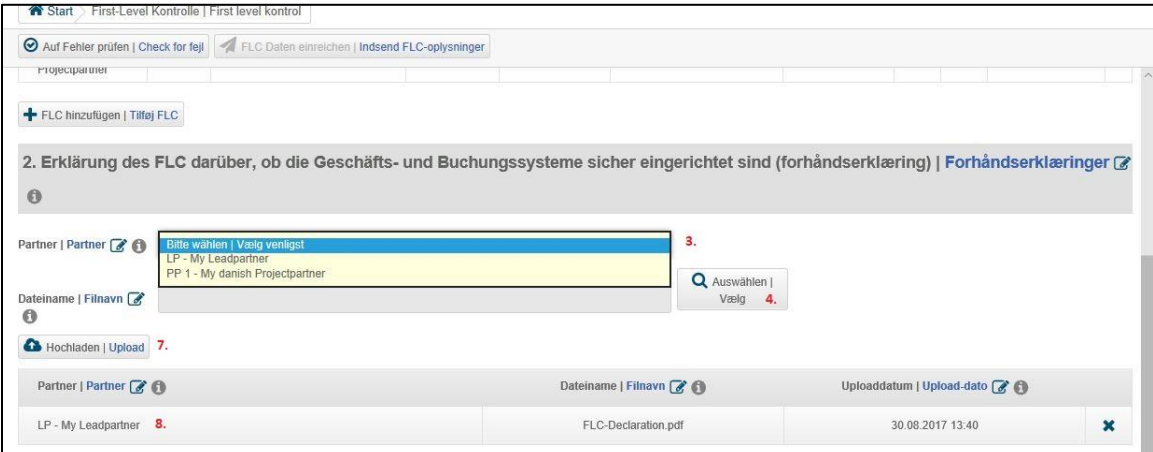

#### <span id="page-32-1"></span>**7.5 Upload af partnerskabsaftalen**

Du kan uploade partnerskabsaftalen som følger:

- (1) "Dashboard"
- (2) "First-Level Kontrolle | First level kontrol"
- (3) "+ Partnerschaftsvereinbarung (PV) hochladen | Upload partnerskabsaftale (PA)" under 3. Partnerskabsaftale
- (4) Vælg den underskrevne partnerskabsaftale
- (5) "Åbn"
- (6) Partnerskabsaftalen er nu uploadet.

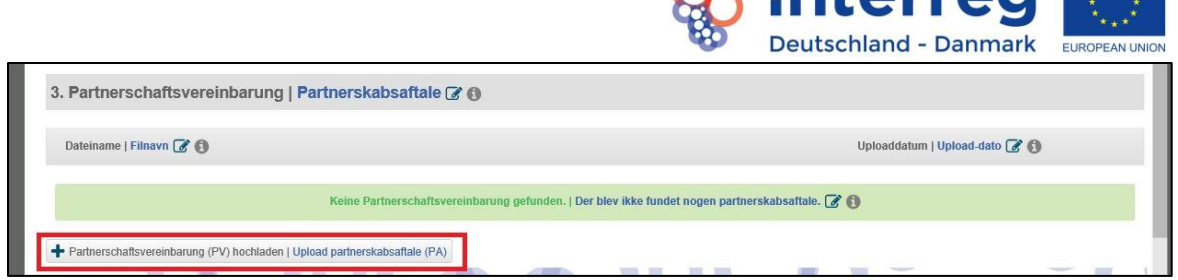

**L** lotorroal

Ved enhver form for ændring af ovennævnte oplysninger skal de indsendes via "FLC Daten einreichen | Indsend FLC-oplysninger"-knappen. Så råder administrationen altid over de mest aktuelle FLCoplysninger.

FLC Daten einreichen | Indsend FLC-oplysninger

## <span id="page-33-0"></span>**8. Versionering og uddybninger**

Gennemgangen af rapporter og ansøgninger kan give anledning til uddybende spørgsmål fra administrationens side. Disse spørgsmål bliver sendt direkte til projektet via ELMOS i form af såkaldte uddybninger. Så snart der er oprettet en sådan uddybning for et projekt, kan du finde den via dashboardet. Bemærk: Uddybninger er altid benævnt med reference til det pågældende dokument (rapport, ansøgning). Du åbner uddybningen ved at klikke på den.

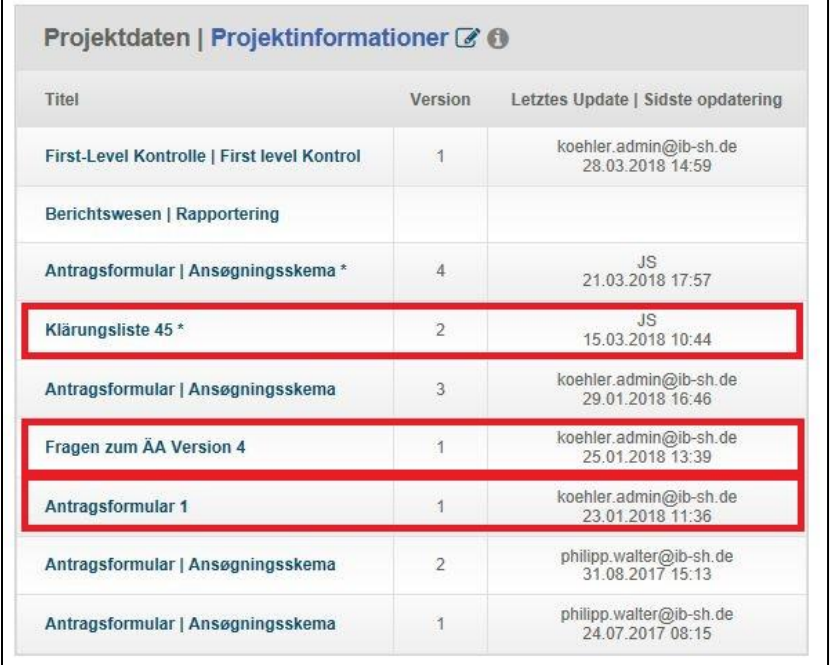

Hvis der opstår spørgsmål i forbindelse med gennemgangen, som nødvendiggør en revidering af rapporten eller ansøgningen, åbner administrationen en ny version af den indsendte rapport eller ansøgning og frigiver den til dit projekt, som nu kan bearbejdes. Det er en nøjagtig kopi af den senest gyldige ansøgning eller rapport, og du kommer hen til den som følger:

Klik på:

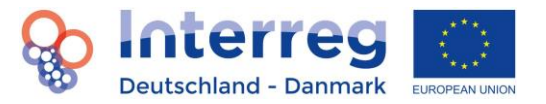

- (1) "Dashboard"
- (2) "Berichtswesen | Rapportering" eller "Antragformular | Ansøgningsskema" Version XY
- (3) Den aktuelle rapport i den nye version

Skridt (3) er ikke relevant for ansøgninger.

Her kan du nu foretage de ændringer, der er beskrevet i uddybningen. Så snart ændringerne er foretaget i den nye version af rapporten og denne er indsendt, kan du indtaste en kommentar til spørgsmålet i uddybningen i feltet "Antwort | Svar" som følger:

Klik på:

- (1) "Dashboard"
- (2) "Navnet på uddybningen"
- (3) Indtast et svar i feltet "Antwort | Svar".
- (4) "Speichern | Gem"

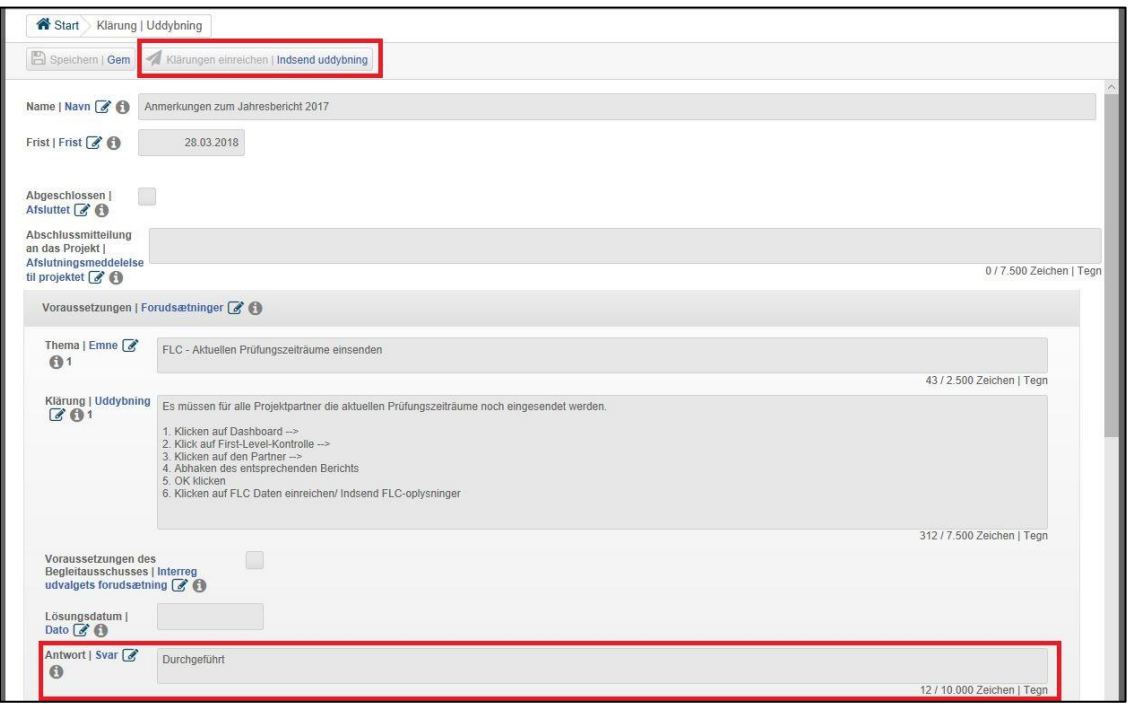

Så snart du har besvaret eller kommenteret alle spørgsmålene i uddybningen, indsender du den via "Klärung einreichen | Indsend uddybning"-knappen, så administrationen kan læse dine svar. Generelt er der også mulighed for, at administrationen retter henvendelse til projektet med supplerende spørgsmål. Her er proceduren identisk med den, der er beskrevet ovenfor.

## <span id="page-34-0"></span>**9. Ændringer i projekter**

Du foretager ændringer i en ansøgning ved at tilpasse den ansøgning, der er indsendt i ELMOS. I den forbindelse sender leadpartner en meddelelse til Interreg-sekretariatet, som så frigiver en ny version

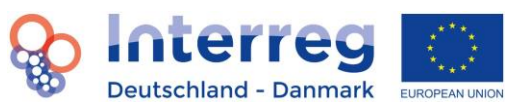

af ansøgningen. Denne ansøgning er en kopi af den tidligere version. Et projekt kan så udarbejde en ny version af ansøgningen og foretage tilpasninger de relevante steder. Foretag så ændringerne som beskrevet oven for direkte i ansøgningens budgetdel (eller også en anden del af ansøgningen). Det er vigtigt, at de foretagne ændringer i budgetdelen stemmer overens med begrundelserne i den tilhørende rapport (under rapportering 1.9 Ændringsansøgning). Yderligere begrundelser af de enkelte udgiftsposter skal uploades under faneblad 13. Bilag.

Eksempel - medarbejderskifte: Skiftes der f.eks. medarbejder, dvs. en medarbejder overtager en anden medarbejders opgaver, som ikke længere arbejder for projektet. Åbn udgiftskategorien "Personaleomkostninger" for den pågældende partner i den nye version af ansøgningen og gør som følger:

Klik på:

- (1) Sæt omkostningerne for den gamle medarbejder til "nul" (0) for de kommende gennemførelsesår
- (2) "Speichern | Gem"
- (3) Klik på "+ Personalkosten | Personaleomkostninger"
- (4) Indtast nu den nye medarbejder med de respektive omkostninger for de kommende gennemførelsesår.
- (5) Indtast også den procentuelle fordeling af den nye medarbejders arbejdstid på arbejdspakkerne i den nederste tabel.
- (6) "Speichern | Gem"

Bemærk også oplysningerne under 5.3. Er det f.eks. kun den andel af en medarbejders arbejdstid, som han bruger på projektet, der ændrer sig, kan ændringen også foretages direkte i linjen for denne medarbejder. Generelt anbefales det dog så vidt muligt ikke at slette enkelte udgiftsposter helt, men blot sætte dem til "nul" (0) og hellere tilføje en ny udgiftspost. Når ændringerne først er foretaget og gemt, er det ikke lagt op til, at udgiftsposterne skal genskabes i ELMOS.

Den ændrede ansøgning indsendes analogt med proceduren for den 'normale' indsendelse, som dener beskrevet i kapitel 4.2.

#### <span id="page-35-0"></span>**9.1 Indtastning af reviderede udgifter**

For at sikre, at de samlede udgifter i ansøgningens budgetdel stemmer overens med de allerede reviderede udgifter for foregående gennemførelsesår, skal de samlede udgifter pr. udgiftskategori tilpasses iht. de reviderede udgifter. For at gøre det skal du åbne den tilsvarende udgiftskategori i partnerbudgettet i den nye ansøgningsversion og gør som følger:

- (1) Sæt alle udgifter i det foregående gennemførelsesår til 'nul' i budgettet.
- (2) "+ (Kostenkategorie) | (udgiftskategori)"
- (3) Indtast her de reviderede samlede udgifter under enhedsomkostningerne og sæt enheden for det foregående gennemførelsesår til 'en'. Så vises de reviderede samlede udgifter for den foregående beretning automatisk.
- (4) "Speichern | Gem"

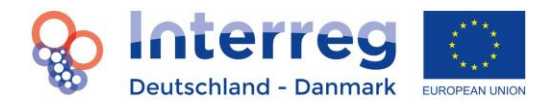

<span id="page-36-0"></span>**10. Help-Desk**

Har du flere spørgsmål eller problemer med ELMOS, er du velkommen til at kontakte ELMOS HelpDesk per e-mail [interreg5a@ib-sh.de](mailto:interreg5a@ib-sh.de) eller tlf. +49 431 9905 3323.